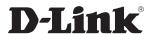

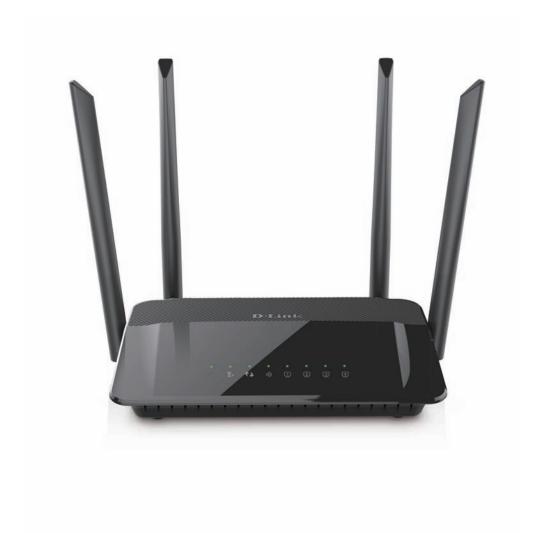

**User Manual** 

**AC1200 Wi-Fi Router** 

## **Preface**

D-Link reserves the right to revise this publication and to make changes in the content hereof without obligation to notify any person or organization of such revisions or changes.

## **Manual Revisions**

| Revision | Date         | Description       |
|----------|--------------|-------------------|
| 1.0      | May 18, 2015 | • Initial release |

## **Trademarks**

D-Link and the D-Link logo are trademarks or registered trademarks of D-Link Corporation or its subsidiaries in the United States or other countries. iPhone, iPad, and iPod touch are registered trademarks of Apple Inc. Android is a trademark of Google, Inc. All other company or product names mentioned herein are trademarks or registered trademarks of their respective companies.

Copyright © 2015 by D-Link Corporation.

All rights reserved. This publication may not be reproduced, in whole or in part, without prior expressed written permission from D-Link Corporation.

## **Table of Contents**

| Pretace                              | I  |
|--------------------------------------|----|
| Manual Revisions                     | i  |
| Trademarks                           | i  |
| Package Contents                     | 1  |
| System Requirements                  | 2  |
| Introduction                         | 3  |
| Features                             | 4  |
| Hardware Overview                    | 5  |
| Connections                          | 5  |
| LEDs                                 | 6  |
| Installation                         | 7  |
| Before you Begin                     | 7  |
| Wireless Installation Considerations | 8  |
| Manual Setup                         | 9  |
| Configuration                        | 10 |
| Quick Setup Wizard                   | 11 |
| QRS Mobile App                       | 16 |
| Web-based Configuration Utility      | 20 |
| Internet Connection Setup            | 21 |
| Internet Connection Setup Wizard     | 22 |
| Internet (Manual)                    | 28 |
| Static (assigned by ISP)             | 30 |
| PPPoE (DSL)                          |    |
| PPTP                                 | 33 |
| L2TP                                 | 35 |
|                                      |    |

| DS-Lite                               | 37 |
|---------------------------------------|----|
| Wireless Connection Setup Wizard      | 38 |
| Wi-Fi Protected Setup Wizard          | 41 |
| Manual Wireless Network Setup         | 42 |
| Wireless Security                     | 51 |
| What is WPA?                          | 51 |
| Network Settings                      | 52 |
| Router Settings                       | 52 |
| DHCP Server Settings                  | 53 |
| DHCP Reservation                      | 55 |
| IPv6                                  | 56 |
| IPv6 Internet Connection Setup Wizard | 57 |
| IPv6 Manual Setup                     | 62 |
| Advanced                              | 71 |
| Virtual Server                        | 71 |
| Port Forwarding                       | 72 |
| Application Rules                     | 73 |
| QoS Engine                            | 74 |
| Network Filters                       | 76 |
| Access Control                        | 77 |
| Website Filters                       | 80 |
| Inbound Filters                       | 81 |
| Firewall Settings                     | 82 |
| Routing                               | 83 |
| Advanced Wireless                     | 8  |
| Wi-Fi Protected Setup (WPS)           | 85 |

| Advanced Network Settings                | 87  | WPA/WPA2                        |                 |
|------------------------------------------|-----|---------------------------------|-----------------|
| Guest Zone                               | 88  | Windows® 7                      | 11              |
| IPv6 Firewall                            | 89  | WPA/WPA2                        | 112             |
| IPv6 Routing                             | 90  | WPS                             | 11              |
| Tools                                    | 91  | Windows Vista®                  | 119             |
| Admin                                    | 91  | WPA/WPA2                        | 120             |
| Time                                     | 92  | WPS/WCN 2.0                     | 12              |
| SysLog                                   | 93  | Windows® XP                     | 12              |
| Email Settings                           | 94  | WPA/WPA2                        | 124             |
| System                                   | 95  | Traublachapting                 | 12              |
| Firmware                                 | 96  | Troubleshooting                 | I Z(            |
| Language Pack                            | 96  | Wireless Basics                 | 130             |
| Dynamic DNS                              | 97  | What is Wireless?               | 13              |
| System Check                             | 98  | Tips                            | 13              |
| Schedules                                | 99  | Wireless Modes                  | 13 <sup>,</sup> |
| Status                                   | 100 |                                 |                 |
| Device Info                              | 100 | Networking Basics               |                 |
| Logs                                     | 101 | Check your IP address           |                 |
| Statistics                               | 102 | Statically Assign an IP address | 130             |
| Internet Sessions                        | 103 | Technical Specifications        | 13              |
| Wireless                                 | 104 | -                               |                 |
| Routing                                  | 105 | Regulatory Information          | 138             |
| IPv6                                     | 106 |                                 |                 |
| IPv6 Routing                             | 107 |                                 |                 |
| Support                                  | 108 |                                 |                 |
| Connect a Wireless Client to your Router | 109 |                                 |                 |
| WPS Button                               |     |                                 |                 |
| Windows® 8                               | 110 |                                 |                 |
|                                          |     |                                 |                 |

## **Package Contents**

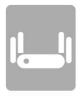

DIR-822 AC1200 Wi-Fi Router

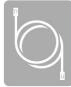

**Ethernet Cable** 

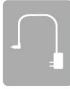

**Power Adapter** 

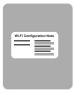

WI-FI Configuration Note

If any of the above items are missing, please contact your reseller.

**Note:** Using a power supply with a different voltage rating than the one included with the DIR-822 will cause damage and void the warranty for this product.

## **System Requirements**

| Network Requirements                            | <ul> <li>An Ethernet-based Cable or DSL modem</li> <li>IEEE 802.11ac/n/g/b/a wireless clients</li> <li>10/100 Ethernet</li> </ul>           |
|-------------------------------------------------|----------------------------------------------------------------------------------------------------|
|                                                 | Computer with the following:  • Windows®, Macintosh, or Linux-based operating system  • An installed Ethernet adapter                       |
| Web-based Configuration<br>Utility Requirements | Browser Requirements: Internet Explorer 9 or higher Firefox 20 or higher Safari 5.1 or higher Chrome 25 or higher                           |
|                                                 | <b>Windows</b> ** <b>Users:</b> Make sure you have the latest version of Java installed. Visit www.java.com to download the latest version. |
| QRS Mobile Requirements                         | • iPhone®/iPad®/iPod Touch® (iOS 6.0 or higher)<br>• Android™ device (2.33 or higher)                                                       |

## Introduction

The D-Link DIR-822 is a IEEE 802.11ac compliant device that delivers up to 3x faster speeds than 802.11n while staying backward compatible with 802.11g/b/a devices. Connect the DIR-822 to a cable or DSL modem and provide high-speed Internet access to multiple computers, game consoles, and media players. Create a secure wireless network to share photos, files, music, videos, printers, and network storage. Powered by the 802.11ac technology and equipped with four external antennas, this router provides superior wireless coverage for larger homes and offices, or for users running bandwidth-intensive applications. The DIR-822 also includes a 4-port 10/100 Fast Ethernet switch that connects to wired devices for uninterrupted video calling and faster file transfers.

D-Link Intelligent QoS Technology helps to increase network efficiency by analyzing wired and wireless network traffic and prioritizing it in order of importance. This way, important network traffic such as VoIP and video streaming, take priority over background network traffic such as a file downloads and print tasks, ensuring you have optimal network performance.

The DIR-822 supports the latest wireless security features to help prevent unauthorized access, be it from over a wireless network or the Internet. Support for WPA $^{\text{\tiny{M}}}$  and WPA2 $^{\text{\tiny{M}}}$  standards ensure that you will be able to use the best possible encryption regardless of your client devices. In addition, this router is equipped with a dual-active firewall (SPI and NAT) to prevent potential attacks over the Internet.

## **Features**

- **Ultimate Fast Wireless Networking** The DIR-822 provides up to 300 Mbps wireless connection in 2.4 GHz band, and up to 867 Mbps wireless connection in 5 GHz with other 802.11ac and 802.11n wireless clients. This capability allows users to participate in real-time activities online, such as video streaming, online gaming, and real-time audio. The performance of this 802.11ac wireless router gives you the freedom of wireless networking at speeds 3x faster than 802.11n.
- Compatible with 802.11a/g/n Devices The DIR-822 is still fully compatible with the IEEE 802.11a, 802.11g and 802.11n, so it can connect with existing 802.11a, 802.11g and 802.11n PCI, USB, and CardBus adapters.
- **Advanced Firewall Features** The web-based user interface displays a number of advanced network management features including:
  - **Content Filtering** Easily applied content filtering based on MAC address, URL, and/or domain name.
  - **Filter Scheduling** These filters can be scheduled to be active on certain days or for a duration of hours or minutes.
  - **Secure Multiple/Concurrent Sessions** The DIR-822 can pass through VPN sessions. It supports multiple and concurrent IPSec and PPTP sessions, so users behind the DIR-822 can securely access corporate networks.
- **User-friendly Setup Wizard** Through its easy-to-use web-based user interface, the DIR-822 lets you control what information is accessible to those on the wireless network, whether from the Internet or from your company's server. Configure your router to your specific settings within minutes.

<sup>\*</sup> Maximum wireless signal rate derived from IEEE Standard 802.11a, 802.11g, 802.11n and 802.11ac specifications. Actual data throughput will vary. Network conditions and environmental factors, including volume of network traffic, building materials and construction, and network overhead, lower actual data throughput rate. Environmental conditions will adversely affect wireless signal range.

# Hardware Overview Connections

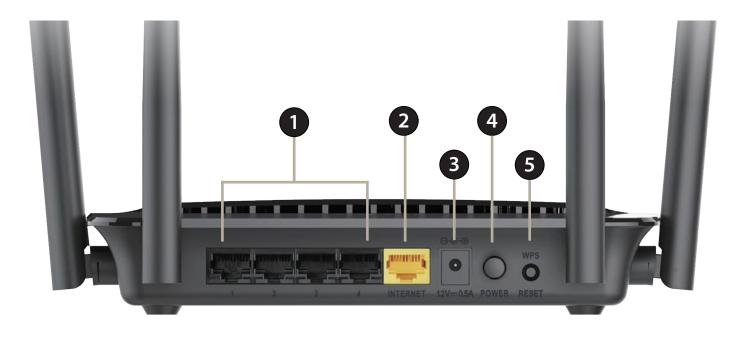

| 1 | LAN Ports (1-4)    | Connect 10/100 Ethernet devices such as computers, switches, storage (NAS) devices and game consoles.    |
|---|--------------------|----------------------------------------------------------------------------------------------------|
| 2 | Internet Port      | Using an Ethernet cable, connect your broadband modem to this port.                                      |
| 3 | Power Button       | Press the power button to power the DIR-822 on and off.                                                  |
| 4 | Power Receptor     | Receptor for the supplied power adapter.                                                                 |
| 5 | WPS / Reset Button | Short press to start the WPS process. Long press for 10 seconds to reset the router to default settings. |

# Hardware Overview LEDs

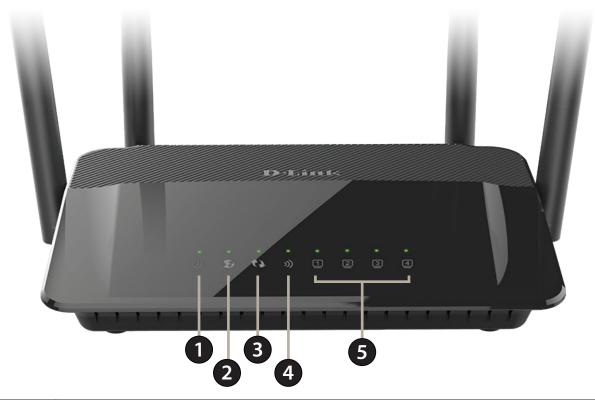

| 1 | Power LED    | A solid light indicates that the device is powered on. The light will blink while the device is in recovery |
|---|--------------|----------------------------------------------------------------------------------------------------|
|   |              | mode.                                                                                                    |
| 2 | Internet LED | A solid light indicates that an Internet link is established.                                               |
| 3 | WPS LED      | A solid light indicates that the WPS handshake has been completed. The light will blink while the WPS       |
|   | WI S LLD     | handshake is processing.                                                                                    |
| 4 | WLAN LED     | A solid light indicates that the wireless segment is ready.                                                 |
| 5 | LAN LEDs 1-4 | A solid light indicates a connection to an Ethernet-enabled computer on ports 1-4 respectively.             |

## Installation

This section will walk you through the installation process. Placement of the router is very important. Do not place the router in an enclosed area such as a closet, cabinet, or in the attic or garage.

## Before you Begin

- Please configure the router with the computer that was last connected directly to your modem.
- You can only use the Ethernet port on your modem. If you were using the USB connection before using the router, then you must turn off your modem, disconnect the USB cable and connect an Ethernet cable to the Internet port on the router, and then turn the modem back on. In some cases, you may need to call your ISP to change connection types (USB to Ethernet).
- If you have DSL and are connecting via PPPoE, make sure you disable or uninstall any PPPoE software such as WinPoET, BroadJump, or EnterNet 300 from your computer or you will not be able to connect to the Internet.

## **Wireless Installation Considerations**

The D-Link wireless router lets you access your network using a wireless connection from virtually anywhere within the operating range of your wireless network. Keep in mind, however, that the number, thickness and location of walls, ceilings, or other objects that the wireless signals must pass through, may limit the range. Typical ranges vary depending on the types of materials and background RF (radio frequency) noise in your home or business. The key to maximizing wireless range is to follow these basic guidelines:

- 1. Keep the number of walls and ceilings between the D-Link router and other network devices to a minimum each wall or ceiling can reduce your adapter's range from 3-90 feet (1-30 meters.) Position your devices so that the number of walls or ceilings is minimized.
- 2. Be aware of the direct line between network devices. A wall that is 1.5 feet thick (.5 meters), at a 45-degree angle appears to be almost 3 feet (1 meter) thick. At a 2-degree angle it looks over 42 feet (14 meters) thick! Position devices so that the signal will travel straight through a wall or ceiling (instead of at an angle) for better reception.
- 3. Building materials make a difference. A solid metal door or aluminum studs may have a negative effect on range. Try to position access points, wireless routers, and computers so that the signal passes through drywall or open doorways. Materials and objects such as glass, steel, metal, walls with insulation, water (fish tanks), mirrors, file cabinets, brick, and concrete will degrade your wireless signal.
- 4. Keep your product away (at least 3-6 feet or 1-2 meters) from electrical devices or appliances that generate RF noise.
- 5. If you are using 2.4 GHz cordless phones or X-10 (wireless products such as ceiling fans, lights, and home security systems), your wireless connection may degrade dramatically or drop completely. Make sure your 2.4 GHz phone base is as far away from your wireless devices as possible. The base transmits a signal even if the phone in not in use.

## **Manual Setup**

- 1. Turn off and unplug your cable or DSL broadband modem. This is required.
- 2. Position your router close to your modem and a computer. Place the router in an open area of your intended work area for better wireless coverage.
- 3. Unplug the Ethernet cable from your modem (or existing router if upgrading) that is connected to your computer. Plug it into the LAN port labeled 1 on the back of your router. The router is now connected to your computer.
- 4. Plug one end of the included blue Ethernet cable that came with your router into the yellow port labeled INTERNET on the back of the router. Plug the other end of this cable into the Ethernet port on your modem.
- 5. Reconnect the power adapter to your cable or DSL broadband modem and wait for two minutes.
- 6. Connect the supplied power adapter into the power port on the back of the router and then plug it into a power outlet or surge protector. Press the power button and verify that the power LED is lit. Allow 1 minute for the router to boot up.
- 7. If you are connecting to a broadband service that uses a dynamic connection (not PPPoE), you may be online already. Try opening a web browser connecting to a website. If a solid light indicates a connection on the Internet port, then the router can connect to the Internet.

## Configuration

There are several different ways you can configure your router to connect to the Internet and connect to your clients:

- D-Link Setup Wizard This wizard will launch when you log into the router for the first time. Refer to page 11.
- **QRS Mobile App** Use your iPhone, iPad, or iPod Touch to configure your router. Refer to page <OV>.
- Manual Setup Log into the router and manually configure your router (advanced users only). Refer to page 20.

## **Quick Setup Wizard**

If this is your first time installing the router, open your web browser. You will automatically be directed to the **Wizard Setup Screen**. If not, enter **http://dlinkrouter.local** Then, press Enter.

If you have already configured your settings and you would like to access the configuration utility, please refer to page 20.

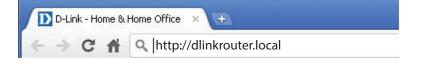

If this is your first time logging into the router, this wizard will start automatically.

This wizard is designed to guide you through a step-by-step process to configure your new D-Link router and connect to the Internet.

Click **Next** to continue.

WELCOME TO THE D-LINK SETUP WIZARD

This wizard will guide you through a step-by-step process to configure your new D-Link router and connect to the Internet.

Step 1: Configure your Internet Connection
Step 2: Configure your Wi-Fi Security
Step 3: Set your Password
Step 4: Select your Time Zone
Step 5: Confirm WI-FI settings

Please wait while your router detects your internet connection type. If the router detects your Internet connection, you may need to enter your ISP information such as username and password.

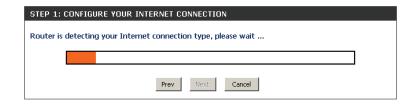

If the router does not detect a valid Ethernet connection from the Internet port, this screen will appear. Connect your broadband modem to the Internet port and then click **Try Again**.

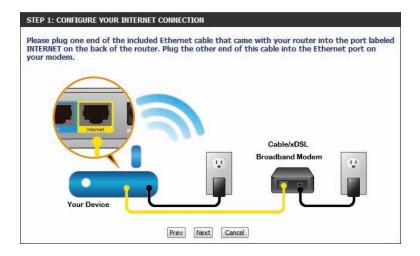

If the router detects an Ethernet connection but does not detect the type of Internet connection you have, this screen will appear. Click **Guide me through the Internet Connection Settings** to display a list of connection types to choose from.

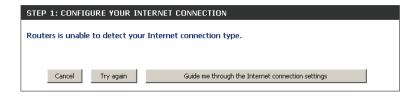

Select your Internet connection type and click **Next** to continue.

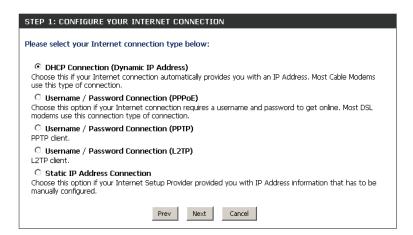

If the router detected or you selected **PPPoE**, enter your PPPoE username and password and click **Next** to continue.

**Note:** Make sure to remove your PPPoE software from your computer. The software is no longer needed and will not work through a router.

If the router detected or you selected **PPTP**, enter your PPTP username, password, and other information supplied by your ISP. Click **Next** to continue.

If the router detected or you selected **L2TP**, enter your L2TP username, password, and other information supplied by your ISP. Click **Next** to continue.

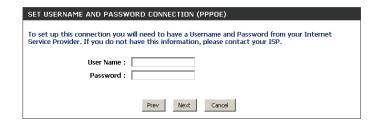

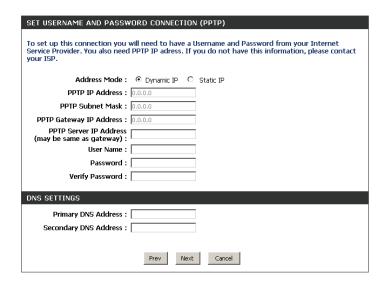

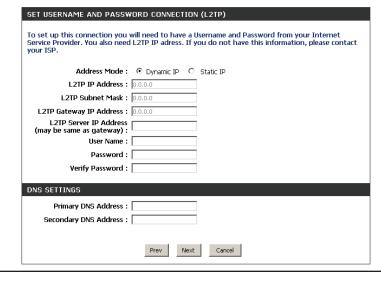

If the router detected or you selected **Static**, enter the IP and DNS settings supplied by your ISP. Click **Next** to continue.

For both the 2.4 GHz and 5 GHz segments, create a Wi-Fi network name (SSID) using up to 32 characters.

Create a Wi-Fi password (between 8-63 characters). Your wireless clients will need to have this passphrase or key entered to be able to connect to your wireless network.

Click **Next** to continue.

STEP 2: CONFIGURE YOUR WI-FI SECURITY Give your Wi-Fi network a name and a password. (2.4GHz Band) Wi-Fi Network Name (SSID): (Using up to 32 characters) Wi-Fi Password: (Between 8 and 63 characters) Invwifipassword Give your Wi-Fi network a name and a password, (5GHz Band) Wi-Fi Network Name (SSID) : dlink\_media (Using up to 32 characters) Wi-Fi Password: (Between 8 and 63 characters) Next Cancel

In order to secure your router, please enter a new password. Check the Enable Graphical Authentication box to enable CAPTCHA authentication for added security. Click **Next** to continue.

By default, your new D-Link Router does not have a password configured for administrator access to the Web-based configuration pages. To secure your new networking device, please set and verify a password below, and enabling CAPTCHA Graphical Authentication provides added security protection to prevent unauthorized online users and hacker software from accessing your network settings.

Password:

Verify Password:

Enable Graphical Authentication:

Prev Next Cancel

Select your time zone from the drop-down menu and click **Next** to continue.

Select the appropriate time zone for your location. This information is required to configure the time-based options for the router.

| (GMT-08:00) Pacific Time (US/Canada), Tijuana | Frev | Next | Cancel |

The Confirm Wi-Fi Settings window will display your Wi-Fi settings. Click **Save** to continue.

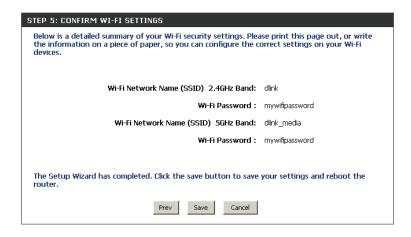

If you want to create a bookmark to the router, click **OK**. Click **Cancel** if you do not want to create a bookmark.

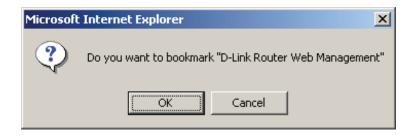

If you clicked **Yes**, a window may appear (depending on what web browser you are using) to create a bookmark.

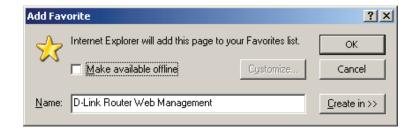

## **QRS Mobile App**

QRS Mobile app allows you to install and configure your router from your mobile device.

**Note:** The screenshots may be different depending on your mobile device's OS version.

## Step 1

Search for the free **QRS Mobile** App on the iTunes Store or Google Play.

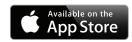

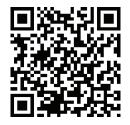

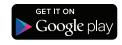

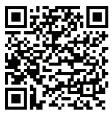

### Step 2

Once your app is installed, you may now configure your router. Connect to the router wirelessly by going to your wireless utility on your device. Scan for the Wi-Fi name (SSID) as listed on the supplied info card. Select and then enter your Wi-Fi password.

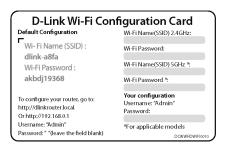

## Step 3

Once you connect to the router, launch the QRS Mobile app from the Home screen of your device.

**Note:** The following steps show the Android interface of the QRS Mobile app. If you are using an iPhone, iPad, or iPod touch, the appearance may be different to that of the screenshots, but the process is the same.

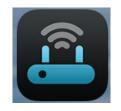

## Step 4

You will see the welcome screen. Tap **Start** to proceed, then enter your device password and tap **Log In**. Tap **Next** once the Operation Mode screen appears.

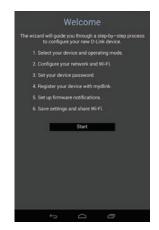

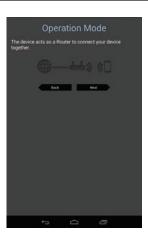

## Step 5

At this point, please ensure that your the router is connected to a modem. Plug one end of the provided Ethernet cable into your DSL or cable modem, and plug the other end into the port marked INTERNET on the DIR-860L. Tap **Next** to automatically detect your Internet connection and proceed to the next step.

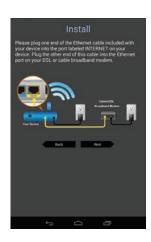

### Step 6

Firstly, enter a network name (SSID) of your choice, or leave it unchanged to accept the default SSID.

Secondly, choose a Wi-Fi password of at least 8 characters. Any device trying to connect to the router wirelessly will need to enter this password the first time it connects.

Finally, tap **Next** to proceed.

You will be asked to enter a SSID and password for your 5GHz network. Repeat step 6 and tap **Next** to proceed.

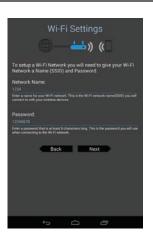

## Step 7

Enter the administrator password of your choice. Unlike the Wi-Fi password, this password is only required when you need to configure the router. See **Web-based Configuration Utility** on page 20 for details of when this password is used. Tap **Next** to proceed.

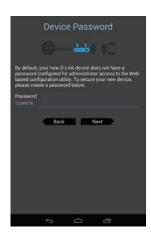

## Step 8

You will be presented with a summary of your chosen settings. Tap **Save** to complete the setup.

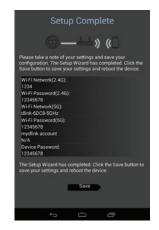

Congratulations, your device has been successfully configured! You can share this information by tapping **Share By NFC**, **Share By E-mail**, or tap **Finish** to exit the app.

If you tap **Share By NFC**, you can now touch the tag with your other device until the confirmation message appears.

**Note:** NFC is not supported by iPhone, iPad, and iPod touch devices.

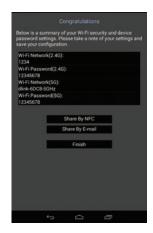

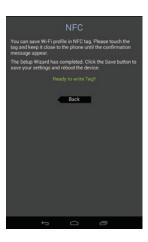

## **Web-based Configuration Utility**

To access the configuration utility, open a web browser such as Internet Explorer and enter the address of the router (http://dlinkrouter.local or http://192.168.0.1).

Non-Windows and non-Mac users may also connect by typing **http://192.168.0.1** in the address bar.

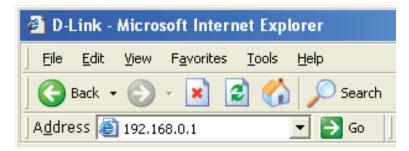

Leave the password blank by default.

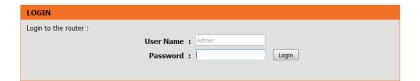

## **Internet Connection Setup**

If you want to configure your router to connect to the Internet using the wizard, click **Internet Connection Setup Wizard**. You will be directed to the Quick Setup Wizard. See the next page for details.

Click **Manual Internet Connection Setup** to configure your connection manually. See **Internet (Manual)** on page 28 for details.

#### INTERNET CONNECTION

If you are configuring the device for the first time, we recommend that you click on the Internet Connection Setup Wizard, and follow the instructions on the screen. If you wish to modify or configure the device settings manually, click the Manual Internet Connection Setup.

#### INTERNET CONNECTION SETUP WIZARD

If you would like to utility our easy to use Web-based Wizard to assist you in connecting your new D-Link Systems Router to the Internet, click on the button below.

Internet Connection Setup Wizard

**Note:** Before launching the wizard, please make sure you have followed all steps outlined in the Quick Installation Guide included in the package.

#### MANUAL INTERNET CONNECTION OPTION

If you would like to configure the Internet settings of your new D-Link Router manually, then click on the button below.

Manual Internet Connection Setup

## **Internet Connection Setup Wizard**

When configuring the router for the first time, we recommend that you use the Internet Connection Setup Wizard, and follow the instructions on the screen. This wizard is designed to assist the user with a quick and easy method to configure the Internet connectivity of this router.

At any time during the Internet Connection Setup Wizard, the user can click on the **Cancel** button to discard any changes and return to the main Internet page. Also the user can click on the **Prev** button, to return to the previous window for re-configuration.

#### **Welcome:**

This wizard will guide you through a step-by-step process to configure your new D-Link router and connect to the Internet.

Click **Next** to continue.

#### **Step 1: Set Your Password**

By default, the D-Link router does not have a password configured for administrator access to the web-based configuration pages. To secure your new networking device, please enter and verify a password in the spaces provided. The two passwords must match.

Click **Next** to continue.

#### INTERNET CONNECTION

If you are configuring the device for the first time, we recommend that you click on the Internet Connection Setup Wizard, and follow the instructions on the screen. If you wish to modify or configure the device settings manually, click the Manual Internet Connection Setup.

# INTERNET CONNECTION SETUP WIZARD If you would like to utility our easy to use Web-based Wizard to assist you in connecting your new D-Link Systems Router to the Internet, click on the button below. Internet Connection Setup Wizard Note: Before launching the wizard, please make sure you have followed all steps outlined in the Quick Installation Guide included in the package.

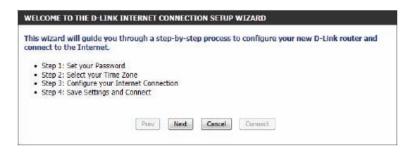

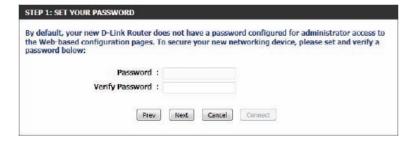

#### **Step 2: Select Your Time Zone**

Select the appropriate time zone for your location. This information is required to configure the time-based options for the router.

Click **Next** to continue.

#### **Step 3: Internet Connection**

Here you will be able to configure the Internet connection used by this device. If your ISP connection is listed in the drop-down menu select it and click **Next**. If your ISP connection is not listed then you can proceed to select any of the other manual Internet connection methods listed below.

The following parameters will be available for configuration:

**Dynamic IP Address:** Choose this if your Internet connection automatically provides you with an IP address. Most cable modems use this type of connection.

**PPPoE:** Choose this option if your Internet connection requires a PPPoE username and password to get online. Most DSL modems use this type of connection.

**PPTP:** Choose this option if your Internet connection requires a PPTP username and password to get online.

**L2TP:** Choose this option if your Internet connection requires an L2TP username and password to get online.

**Static IP Address:** Choose this option if your Internet service provider provided you with IP address information that has to be manually configured.

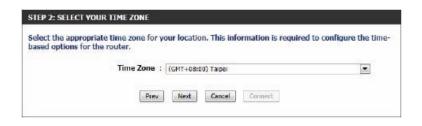

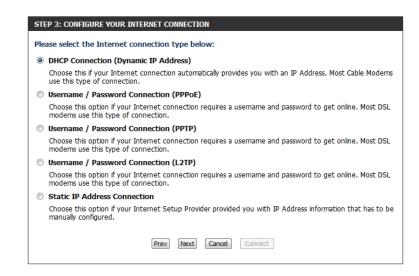

#### **Step 3: Internet Connection (Dynamic IP Address)**

After selecting the Dynamic IP Address Internet connection method, the following page will appear.

The following parameters will be available for configuration:

**MAC Address:** Enter the MAC address of the Internet gateway (plugged into the Internet port of this device) here.

Clone Button: If the configuration PC also acts as the Internet gateway, then click on the Clone Your PC's MAC Address button to copy the PC's MAC address into the space provided. If you're not sure, leave the MAC Address field blank.

**Host Name:** Enter the host name used here. If you do not have or know this information, please contact your ISP.

Primary DNS Address: Enter the Primary DNS IP address used here.

**Secondary DNS Address:** Enter the Secondary DNS IP address used here. This

field is normally optional. Only one DNS address is required for a functional Internet connection, but using a second DNS address provides more stability.

Click **Next** to continue.

#### **Step 3: Internet Connection (PPPoE)**

After selecting the PPPoE Internet connection method, the following page will appear:

The following parameters will be available for configuration:

**User Name:** Enter the PPPoE account user name used here. This

information is given by the ISP.

**Password:** Enter the PPPoE account password used here. This

information is given by the ISP.

Click **Next** to continue.

| button to copy your computer's MAC Address:       |                                                                        |
|---------------------------------------------------|------------------------------------------------------------------------|
| PIAC AUDIESS .                                    | (optional)  Cone Your PC's MAC Address                                 |
| Host Name :                                       |                                                                        |
|                                                   |                                                                        |
|                                                   |                                                                        |
|                                                   | t Name.If you do not have or know this information, please contact you |
| Note: You may also need to provide a Hosi<br>ISP. | t Name.If you do not have or know this information, please contact you |
|                                                   | t Name.If you do not have or know this information, please contact you |
|                                                   | t Name.If you do not have or know this information, please contact you |
| ISP.                                              |                                                                        |
| ISP.  DNS SETTINGS                                |                                                                        |
| ISP.  DNS SETTINGS  Primary DNS Address:          |                                                                        |
| ISP.  DNS SETTINGS  Primary DNS Address:          | A CONTROL OF                                                           |

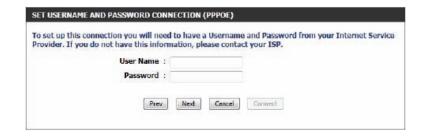

#### **Step 3: Internet Connection (PPTP)**

After selecting the PPTP Internet connection method, the following page will appear:

The following parameters will be available for configuration:

Address Mode: Here the user can specify whether this Internet connection requires the use of a Dynamic or Static IP address. PPTP usually requires a dynamic IP configuration.

**PPTP IP Address:** Enter the PPTP IP address used here. This option is only available if Static IP is selected.

**PPTP Subnet Mask:** Enter the PPTP subnet mask used here.

**PPTP Gateway IP Address:** Enter the PPTP gateway IP address used here.

**PPTP Server IP Address:** Enter the PPTP server IP address used here.

This is normally the same as the PPTP gateway

IP address.

**User Name:** Enter the PPTP username used here.

**Password:** Enter the PPTP password used here.

**Verify Password:** Re-enter the PPTP password used here.

**Primary DNS Address:** Enter the primary DNS IP address used here.

**Secondary DNS Address:** Enter the secondary DNS IP address used here.

This field is normally optional. Only one DNS address is required for a functional Internet connection, but using a second DNS address

provides more stability.

Click **Next** to continue.

| Address Mode :            | Dynamic IP | Static IP                |
|---------------------------|------------|--------------------------|
| PPTP IP Address :         | 0.0.0.0    |                          |
| PPTP Subnet Mask :        | 0.0.0.0    |                          |
| PPTP Gateway IP Address : | 0.0.0.0    |                          |
| PPTP Server IP Address :  | 0.0.0.0    | (may be same as gateway) |
| User Name :               |            |                          |
| Password :                |            |                          |
| Verify Password :         |            |                          |
| DNS SETTINGS              |            |                          |
| Primary DNS Address :     |            |                          |
| Secondary DNS Address:    |            | (optional)               |
|                           |            | 4 2 2                    |

#### **Step 3: Internet Connection (L2TP)**

After selecting the L2TP Internet connection method, the following page will appear:

The following parameters will be available for configuration:

Address Mode: Here the user can specify whether this Internet connection requires the use of a dynamic or static IP address. L2TP usually requires a dynamic IP configuration.

**L2TP IP Address:** Enter the L2TP IP address used here. This option is only available if Static IP is selected.

L2TP Subnet Mask: Enter the L2TP subnet mask used here.

**L2TP Gateway IP Address:** Enter the L2TP gateway IP address used here.

**L2TP Server IP Address:** Enter the L2TP server IP address used here.

This is normally the same as the L2TP gateway IP address.

User Name: Enter the L2TP username used here.

**Password:** Enter the L2TP password used here.

**Verify Password:** Re-enter the L2TP password used here.

**Primary DNS Address:** Enter the primary DNS IP address used here.

**Secondary DNS Address:** Enter the secondary DNS IP address used here.

This field is normally optional. Only one DNS address is required for a functional Internet connection, but using a second DNS address

provides more stability.

Click **Next** to continue.

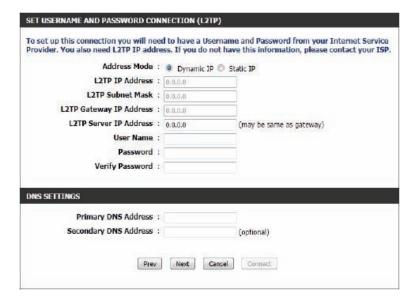

#### **Step 3: Internet Connection (Static IP Address)**

After selecting the Static IP Address Internet connection method, the following page will appear:

The following parameters will be available for configuration:

**IP Address:** Enter the static IP address provided by the ISP here.

**Subnet Mask:** Enter the subnet Mask provided by the ISP here.

**Gateway Address:** Enter the gateway IP address provided by the ISP here.

**Primary DNS Address:** Enter the primary DNS IP address used here.

Secondary DNS Address: Enter the secondary DNS IP address used here.

This field is normally optional. Only one DNS address is required for a functional Internet connection, but using a second DNS address

provides more stability.

Click **Next** to continue.

#### **Setup Complete!**

This is the last page of the Internet Connection Setup Wizard.

Click the **Connect** button to save your settings.

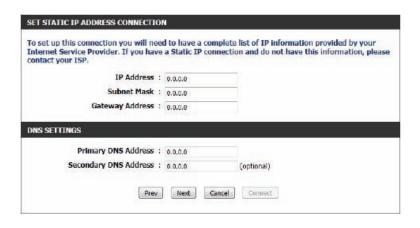

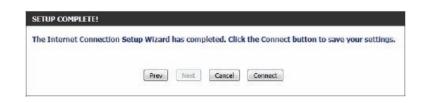

## Internet (Manual)

On this page the user can configure the Internet Connection settings manually. To access the Manual Internet Connection Setup page, click on the **Manual Internet Connection Setup** button. On this page there are multiple parameters that can be configured regarding the Internet connection setup.

At any given point the user can save the configuration done, on this page, by clicking on the **Save Settings** button. If you choose to discard the changes made, click on the **Don't Save Settings** button.

### **Internet Connection Type**

In this section, the user can select from a list of Internet connection types that can be configured and used on this router. Options to choose from are **Static IP**, **Dynamic IP**, **PPPOE**, **PPTP**, **L2TP**, and **DS-Lite**.

After selecting a specific Internet connection type, this page will automatically refresh to provide the relevant configuration options for the selected connection type.

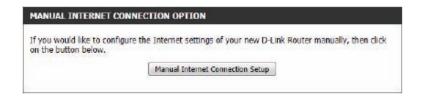

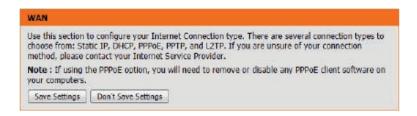

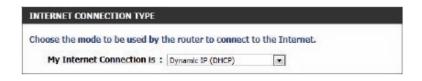

#### My Internet Connection is: Dynamic IP (DHCP)

The default WAN configuration for this router is Dynamic IP (DHCP). This option allows the router to obtain an IP address automatically from the device that is connected to the Internet port.

**Note:** If you're not sure about the type of Internet connection you have, please contact your Internet Service Provider (ISP) for assistance.

After selecting Dynamic IP, the following parameters will be available for configuration:

**Host Name:** The host name is optional but may be required by some ISPs. Leave blank if you are not sure.

**Use Unicasting:** Tick this option if your ISP uses the unicast method to provide IP addresses.

Primary DNS: Enter the primary DNS IP address used here.

Secondary DNS: Enter the secondary DNS IP address used here. This field is normally optional. Only one DNS address is required for a functional Internet connection, but using a second DNS address provides more stability.

MTU: Maximum Transmission Unit - you may need to change the MTU for optimal performance with your specific ISP. 1500 is the default MTU.

MAC Address: The default MAC address is set to the Internet port's physical interface MAC address on the broadband router. It is not recommended that you change the default MAC address unless required by your ISP. You can use the Clone Your PC's MAC Address button to replace the Internet port's MAC address with the MAC address of your Ethernet card.

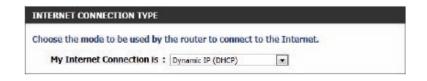

| you with IP Address information |            |                | ervice Provider (ISP) didn't provide<br>and password. |
|---------------------------------|------------|----------------|-------------------------------------------------------|
| Host Name :                     | dlinkroute | r              |                                                       |
| Use Unicasting:                 | ☐ (con     | patibility for | r some DHCP Servers)                                  |
| Primary DNS Server:             |            |                |                                                       |
| Secondary DNS Server:           |            |                | (optional)                                            |
| MTU :                           | 1500       |                |                                                       |
| MAC Address:                    |            |                |                                                       |
|                                 | Clone Y    | our PC's MAC   | Address                                               |

## Manual Internet Setup Static (assigned by ISP)

Select Static IP Address if all the Internet port's IP information is provided to you by your ISP. You will need to enter in the IP address, subnet mask, gateway address, and DNS address(es) provided to you by your ISP. Each IP address entered in the fields must be in the appropriate IP form, which are four octets separated by a dot (x.x.x.x.x). The router will not accept the IP address if it is not in this format.

My Internet Connection: Select Static IP to manually enter the IP settings

supplied by your ISP.

IP Address: Enter the IP address assigned by your ISP.

**Subnet Mask:** Enter the subnet mask assigned by your ISP.

**Default Gateway:** Enter the gateway assigned by your ISP.

**DNS Servers:** The DNS server information will be supplied by your

ISP (Internet Service Provider.)

MTU: Maximum Transmission Unit - you may need to change

the MTU for optimal performance with your specific ISP.

1500 is the default MTU.

MAC Address: The default MAC address is set to the Internet port's

physical interface MAC address on the broadband router. It is not recommended that you change the default MAC address unless required by your ISP. You can use the **Clone Your PC's MAC Address** button to replace the Internet port's MAC address with the MAC

address of your Ethernet card.

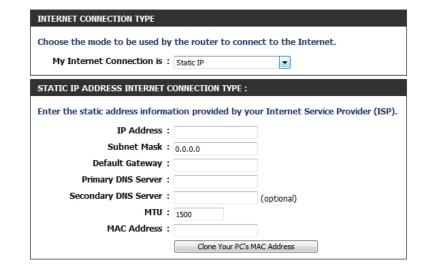

# Internet Setup PPPoE (DSL)

Choose PPPoE (Point to Point Protocol over Ethernet) if your ISP uses a PPPoE connection. Your ISP will provide you with a username and password. This option is typically used for DSL services. Make sure to remove your PPPoE software from your computer. The software is no longer needed and will not work through a router.

My Internet Connection: Select PPPoE (Username/Password) from the drop-down menu.

Address Mode: Here the user can specify whether this Internet connection requires the use of a **Dynamic** or **Static IP** address. PPPoE usually requires a Dynamic IP configuration.

IP Address: Enter the PPPoE IP address used here. This option is only available if Static IP is selected.

**Username:** Enter the PPPoE account username used here. This information is given by the ISP.

**Password:** Enter the PPPoE account password used here. This information is given by the ISP.

Verify Password: Re-enter the PPPoE account password used here.

**Service Name:** This optional field enables the user to enter a service name to identify this Internet connection here.

Reconnect Mode: Use the radio buttons to specify the reconnect mode.

The user can specify a custom schedule or specify the

On Demand, or Manual option. To specify a custom
schedule, use the drop-down menu to select one of the
schedules that has been defined in the Schedules page.

To create a new schedule, click the **New Schedule** button to open the Schedules page. Schedules will be discussed later.

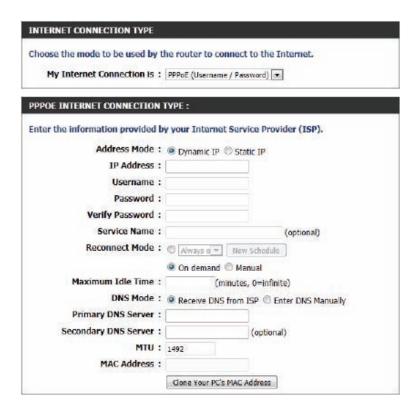

Maximum Idle Time: Enter a maximum idle time during which the Internet connection is maintained during inactivity.

DNS Mode: This option allows the router to obtain the DNS IP addresses from the ISP, when **Receive**DNS from ISP is selected, or allows the user to enter DNS IP address manually, when **Enter**DNS Manually is selected.

Primary DNS Server: Enter the primary DNS IP address used here.

Secondary DNS Server: Enter the secondary DNS IP address used here.
This field is normally optional. Only one DNS address is required for a functional Internet connection, but using a second DNS address provides more stability.

MTU: Maximum Transmission Unit - you may need to change the MTU for optimal performance with your specific ISP. 1492 is the default MTU.

MAC Address: The default MAC address is set to the Internet port's physical interface MAC address on the broadband router. It is not recommended that you change the default MAC address unless required by your ISP. You can use the Clone Your PC's MAC Address button to replace the Internet port's MAC address with the MAC address of your Ethernet card.

| nter the information provided b | y your Internet   | Service Provider (ISP).      |
|---------------------------------|-------------------|------------------------------|
| Address Mode:                   | Dynamic IP        | Static IP                    |
| IP Address:                     |                   |                              |
| Username:                       |                   |                              |
| Password :                      |                   |                              |
| Verify Password:                |                   |                              |
| Service Name :                  |                   | (optional)                   |
| Reconnect Mode:                 | ◎ Always o ▼      | New Schedule                 |
|                                 | On demand         | Manual                       |
| Maximum Idle Time:              | (min              | utes, 0=infinite)            |
| DNS Mode :                      | Receive DNS fr    | rom ISP @ Enter DNS Manually |
| Primary DNS Server:             |                   |                              |
| Secondary DNS Server:           |                   | (optional)                   |
| MTU:                            | 1492              | - 120 CO - 10                |
| MAC Address:                    |                   |                              |
|                                 | Clone Your PC's P | IAC Address                  |

# Internet Setup

Choose PPTP (Point-to-Point-Tunneling Protocol) if your ISP uses a PPTP connection. Your ISP will provide you with a username and password. This option is typically used for DSL services.

My Internet Connection: Select PPTP (Username/Password) from the drop-down menu.

Address Mode: Here the user can specify whether this Internet connection requires the use of a **Dynamic** or **Static IP** address. PPTP usually requires a Dynamic IP configuration.

**PPTP IP Address:** Enter the PPTP IP address used here. This option is only available if Static IP is selected.

PPTP Subnet Mask: Enter the PPTP subnet mask used here.

PPTP Gateway IP Address: Enter the PPTP gateway IP address used here.

PPTP Server IP Address: Enter the PPTP server IP address used here. This is normally the same as the PPTP gateway IP address.

Username: Enter the PPTP username used here.

Password: Enter the PPTP password used here.

Verify Password: Re-enter the PPTP password used here.

Reconnect Mode: Use the radio buttons to specify the reconnect mode. The user can specify a custom schedule or specify the On Demand, or Manual option. To specify a custom schedule, use the drop-down menu to select one of the schedules that has been defined in the Schedules page. To create a new schedule, click the New Schedule button to open the Schedules page. Schedules will be discussed later.

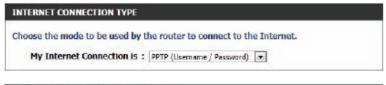

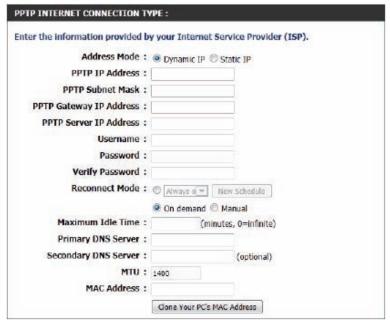

Maximum Idle Time: Enter a maximum idle time during which the Internet connection is maintained during inactivity. To disable this feature, enable Autoreconnect.

Primary DNS Server: Enter the primary DNS IP address used here.

Secondary DNS Server: Enter the secondary DNS IP address used here.

This field is normally optional. Only one DNS address is required for a functional Internet connection, but using a second DNS address provides more stability.

MTU: Maximum Transmission Unit - you may need to change the MTU for optimal performance with your specific ISP. 1400 is the default MTU.

MAC Address: The default MAC address is set to the Internet port's physical interface MAC address on the broadband router. It is not recommended that you change the default MAC address unless required by your ISP. You can use the Clone Your PC's MAC Address button to replace the Internet port's MAC address with the MAC address of your Ethernet card.

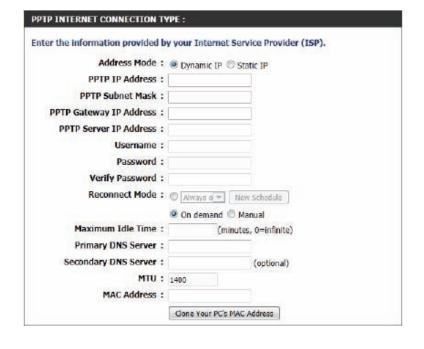

# Internet Setup

Choose L2TP (Layer 2 Tunneling Protocol) if your ISP uses a L2TP connection. Your ISP will provide you with a username and password. This option is typically used for DSL services.

My Internet Select L2TP (Username/Password) from the Connection: drop-down menu.

Address Mode: Here the user can specify whether this Internet connection requires the use of a dynamic or static IP address. L2TP usually requires a dynamic IP configuration.

**L2TP IP Address:** Enter the L2TP IP address used here. This option is only available if Static IP is selected.

L2TP Subnet Mask: Enter the L2TP subnet mask used here.

**L2TP Gateway IP** Enter the L2TP gateway IP address used here. Address:

**L2TP Server IP** Enter the L2TP server IP address used here. This is **Address:** normally the same as the L2TP gateway IP address.

Username: Enter the L2TP username used here.

Password: Enter the L2TP password used here.

**Verify Password:** Re-enter the L2TP password used here.

Reconnect Mode: Use the radio buttons to specify the reconnect mode. The user can specify a custom schedule or specify the On Demand, or Manual option. To specify a custom schedule, use the drop-down menu to select one of the schedules that has been defined in the Schedules page. To create a new schedule, click the New Schedule button to open the Schedules page. Schedules will be discussed later.

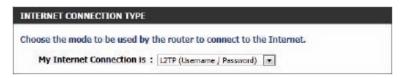

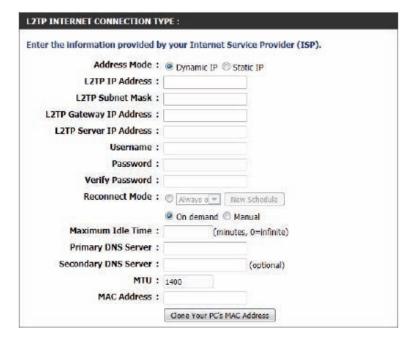

Maximum Idle Time: Enter a maximum idle time during which the Internet connection is maintained during inactivity. To disable this feature, enable Autoreconnect.

**Primary DNS Server:** Enter the primary DNS IP address used here.

Secondary DNS Server: Enter the secondary DNS IP address used here.
This field is normally optional. Only one DNS
address is required for a functional Internet
connection, but using a second DNS address
provides more stability.

MTU: Maximum Transmission Unit - you may need to change the MTU for optimal performance with your specific ISP. 1400 is the default MTU.

MAC Address: The default MAC address is set to the Internet port's physical interface MAC address on the broadband router. It is not recommended that you change the default MAC address unless required by your ISP. You can use the Clone Your PC's MAC Address button to replace the Internet port's MAC address with the MAC address of your Ethernet card.

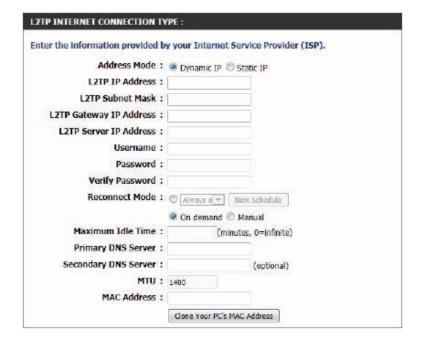

# Internet Setup DS-Lite

DS-Lite is an IPv6 connection type. After selecting DS-Lite, the following parameters will be available for configuration:

DS-Lite Configuration: Select the DS-Lite DHCPv6 Option to let the

router allocate the AFTR IPv6 address automatically. Select the **Manual Configuration** to enter the AFTR IPv6 address in manually.

AFTR IPv6 Address: After selecting the Manual Configuration op-

tion above, the user can enter the AFTR IPv6

address used here.

**B4 IPv4 Address:** Enter the B4 IPv4 address value used here.

WAN IPv6 Address: Once connected, the WAN IPv6 address will be

displayed here.

IPv6 WAN Default Gateway Once connected, the IPv6 WAN default

gateway address will be displayed here.

Click on the **Save Settings** button to accept the changes made. Click on the **Don't Save Settings** button to discard the changes made.

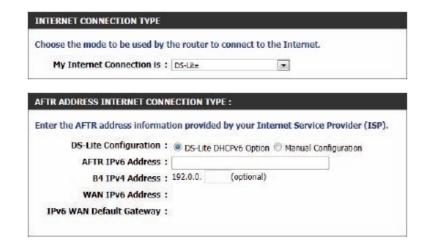

## **Wireless Connection Setup Wizard**

On this page the user can configure the wireless settings for this device. There are 3 ways to configure wireless using this router. Firstly, the user can choose the quick and easy **Wireless Connection Setup Wizard**. Secondly, the user can choose to make use of Wi-Fi Protected Setup. Lastly, the user can configure the wireless settings manually.

#### **Wireless Settings: Wireless Connection Setup Wizard**

The Wireless Connection Setup Wizard is specially designed to assist basic network users with a simple, step-by-step set of instructions to configure the wireless settings of this router. It is highly recommended to customize the wireless network settings to fit into your environment and to add higher security.

To initiate the **Wireless Connection Setup Wizard** click on the Wireless Connection Setup Wizard button.

**Step 1:** In this step, the user must enter a custom Wireless Network Name or SSID. Enter the new **Network Name (SSID)** in the appropriate space provided.

There are separate spaces provided for a **2.4 GHz** Network Name and a **5 GHz** Network Name.

Secondly the user can choose between two wireless security wizard configurations. The user can select **Automatically assign a network key**, by which the router will automatically generate a WPA/WPA2 pre-shared key using the TKIP and AES encryption methods; or the user can select **Manually assign a network key**, by which the user will be prompted to manually enter a WPA/WPA2 pre-shared key using the TKIP and AES encryption methods.

Click on the **Prev** button to return to the previous page. Click on the **Next** button to continue to the next page. Click on the **Cancel** button to discard the changes made and return to the main wireless page.

#### WIRELESS SETTINGS

The following Web-based wizards are designed to assist you in your wireless network setup and wireless device connection.

Before launching these wizards, please make sure you have followed all steps outlined in the Quick. Installation Guide included in the package.

# This wizard is designed to assist you in your wireless network setup. It will guide you through step-by-step instructions on how to set up your wireless network and how to make it secure. Wireless Connection Setup Wizard Note: Some changes made using this Setup Wizard may require you to change some settings on your wireless client adapters so they can still connect to the D-Link Router.

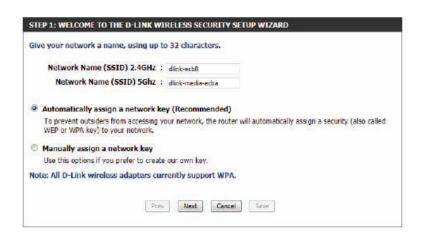

Step 2: This step will only be available if the user selected Manually assign a network key in the previous step. Here the user can manually enter the WPA/WPA2 pre-shared key in the Wireless Security Password space provided. The key entered must be between 8 and 63 characters long. Remember, this key will be used when wireless clients wants to connect to this device. So please remember this key to prevent future troubleshooting. If you want to use the same Wireless Security Password for both 2.4 GHz and 5 GHz bands, tick the option provided. If not selected, you need to input two separate Wireless Security Passwords for each individual Wireless band.

Click on the **Prev** button to return to the previous page. Click on the **Next** button to continue to the next page. Click on the **Cancel** button to discard the changes made and return to the main wireless page.

**Setup Complete:** On this page the user can view the configuration made and verify whether they are correct.

Click on the **Prev** button to return to the previous page. Click on the **Cancel** button to discard the changes made and return to the main wireless page. Click on the **Save** button to accept the changes made.

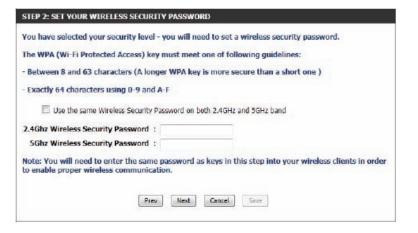

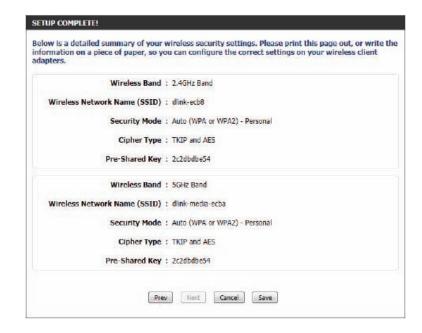

After clicking the **Save** button the device will save the settings made and return to the main wireless page.

#### **End of Wizard.**

#### SAVING

The settings are being saved and are taking effect.

Please wait ...

#### Wi-Fi Protected Setup Wizard

#### Wireless Settings: Wi-Fi Protected Setup Wizard

If your Wireless Clients support the WPS connection method, this Wi-Fi Protected Setup Wizard can be used to initiate a wireless connection between this device and Wireless clients with a simple click of the WPS button. The Wi-Fi Protected Setup Wizard is specially designed to assist basic network users with a simple, step-by-step set of instructions to connect wireless clients to this router using the WPS method.

To initiate the Wi-Fi Protected Setup Wizard click on the **Add Wireless Device** with WPS button.

**Step 1:** In this step the user have two options to choose from. You can choose **Auto** if the wireless client supports WPS, or **Manual** if the wireless client does not support WPS.

Click on the **Prev** button to return to the previous page. Click on the **Next** button to continue to the next page. Click on the **Cancel** button to discard the changes made and return to the main wireless page.

**Step 2:** After selecting **Auto**, the following page will appear. There are two ways to add a wireless device, that supports WPS. Firstly, there is the Personal Identification Number (**PIN**) method. Using this method will prompt the user to enter a PIN code. This PIN code should be identical on the wireless client. Secondly, there is the Push Button Configuration (**PBC**) method. Using this method will allow the wireless client to connect to this device by similarly pressing the PBC button on it.

Click on the **Prev** button to return to the previous page. Click on the **Next** button to continue to the next page. Click on the **Cancel** button to discard the changes made and return to the main wireless page.

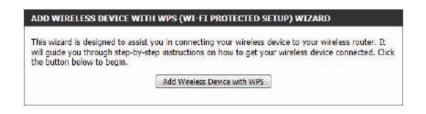

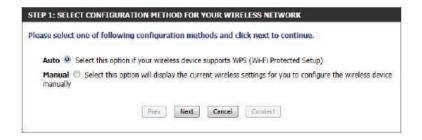

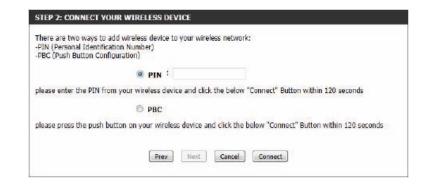

**Step 2:** After selecting Manual, the following page will appear. On this page to user can view the wireless configuration of this router. The wireless clients should configure their wireless settings to be identical to the settings displayed on this page for a successful connection. This option is for wireless clients that can't use the WPS method to connect to this device.

Click on the **Prev** button to return to the previous page. Click on the **Next** button to continue to the next page. Click on the **Cancel** button to discard the changes made and return to the main wireless page. Click on the **Wireless Status** button to navigate to the Status > Wireless page to view what wireless client are connected to this device.

**End of Wizard.** 

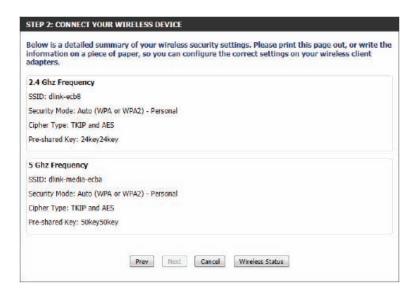

## **Manual Wireless Network Setup**

#### **Wireless Settings: Manual Wireless Network Setup**

The manual wireless network setup option allows users to configure the wireless settings of this device manually. This option is for the more advanced users and includes all parameters that can be configured for wireless connectivity.

To initiate the Manual Wireless Setup page, click on the **Manual Wireless Connection Setup** button.

On this page the user can configure all the parameters related to the wireless connectivity of this router.

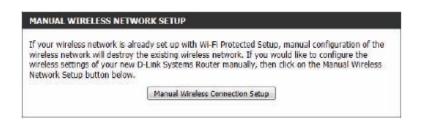

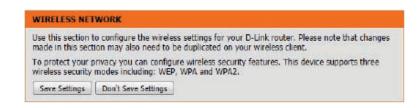

The following parameters will be available for configuration:

**Wireless Band:** Displays the wireless band being configured. In this option we find that the following parameters will be regarding the 2.4 GHz band.

Enable Wireless: Check the box to enable the wireless function. If you do not want to use wireless, uncheck the box to disable all the wireless functions. Select the time frame that you would like your wireless network enabled. The schedule may be set to Always. Any schedule you create will be available in the drop-

down menu. Click New Schedule to create a new schedule.

Wireless Network The Service Set Identifier (SSID) is the name of your Name: wireless network. Create a name using up to 32 characters. The SSID is case-sensitive. Enable Auto Channel

**802.11 Mode:** Here the user can manually select the preferred frequency band to use for this wireless network.

**Enable Auto** The auto channel selection setting can be selected to allow **Channel Scan:** this device to choose the channel with the least amount of interference.

Wireless Channel: By default the channel is set to 1. The Channel can be changed to fit the channel setting for an existing wireless network or to customize the wireless network. If you enable Auto Channel Selection, this option will be greyed out.

**Transmission** Select the transmit rate. It is strongly suggested to select Best Rate: (Automatic) for best performance.

**Channel Width:** When using the 802.11n frequency band, the user has an option to choose between a 20 MHz or 20/40 MHz bandwidth.

Visibility Status: The Invisible option allows you to hide your wireless network. When this option is set to Visible, your wireless network name is broadcast to anyone within the range of your signal. When Invisible mode is enabled, you must enter the Wireless Network Name (SSID) on the client manually to connect to the network.

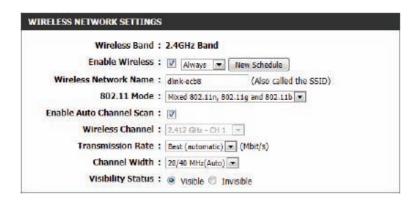

By default the wireless security of this router will be disabled. In this next option the user can enable or disable wireless security for the frequency band 2.4 GHz. There are two types of encryption that can be used. WEP or WPA/WPA2.

#### **Wireless Security Mode: WEP**

Wired Equivalent Privacy (WEP) is the most basic form of encryption that can be used for wireless networks. Even though it is known as a 'weak' security method, it is better than no security at all. Older wireless adapter sometimes only supports WEP encryption and thus we still find this encryption method used today.

The following parameters will be available for configuration:

WEP Key Length: Here the user can specify to either use a 64 bit or a 128 bit encrypted key.

**Authentication:** Authentication is a process by which the router verifies the identity of a network device that is attempting to join the wireless network. There are two types authentication for this device when using WEP. **Open** System allows all wireless devices to communicate with the router before they are required to provide the encryption key needed to gain access to the network. Shared Key requires any wireless device attempting to communicate with the router to provide the encryption key needed to access the network before they are allowed to communicate with the router.

WEP Key 1: Enter the WEP key used here. For 64 bit keys you must enter 10 hex digits into each key box. For 128 bit keys you must enter 26 hex digits into each key box. A hex digit is either a number from 0 to 9 or a letter from A to F. You may also enter any text string into a WEP key box, in which case it will be converted into a hexadecimal key using the ASCII values of the characters. A maximum of 5 text characters can be entered for 64 bit keys, and a maximum of 13 characters for 128 bit keys.

|       | Security Mode: None |  |
|-------|---------------------|--|
|       |                     |  |
|       |                     |  |
|       | S SECURITY MODE     |  |
| VIREL | o de douter i nobe  |  |

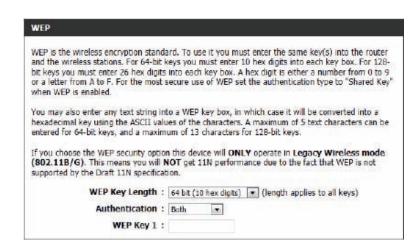

#### **Wireless Security Mode: WPA-Personal**

Wi-Fi Protected Access (WPA) is the most advanced and up to date wireless encryption method used today. This is the recommended wireless security option. WPA supports two authentication frameworks. Personal (PSK) and Enterprise (EAP). Personal requires only the use of a pass-phrase (Shared Secret) for security.

The following parameters will be available for configuration:

WPA Mode: WPA is the older standard; select this option if the clients that will be used with the router only support the older standard. WPA2 is the newer implementation of the stronger IEEE 802.11i security standard. With the "WPA2" option, the router tries WPA2 first, but falls back to WPA if the client only supports WPA. With the "WPA2 Only" option, the router associates only with clients that also support WPA2 security.

Cipher Type: Select the appropriate cipher type to use here.
Options to choose from are Temporal Key
Integrity Protocol (TKIP), Advanced Encryption
Standard (AES), and Both (TKIP and AES).

**Group Key Update Interval:** Enter the amount of time before the group key used for broadcast and multicast data is changed.

Pre-Shared Key: Enter the shared secret phrase used here. This secret phrase needs to be the same on all of the wireless clients for them to be able to connect to the wireless network successfully.

#### Security Mode: WPA-Personal Use WPA or WPA2 mode to achieve a balance of strong security and best compatibility. This mode uses WPA for legacy clients while maintaining higher security with stations that are WPA2 capable. Also the strongest cipher that the client supports will be used. For best security, use WPA2 Only mode. This mode uses AES(CCMP) cipher and legacy stations are not allowed access with WPA security. For maximum compatibility, use WPA Only. This mode uses TKIP cipher. Some gaming and legacy devices work only in this mode. To achieve better wireless performance use WPA2 Only security mode (or in other words AES cipher). WPA Mode: Auto(WPA or WPA2) Cipher Type : TKIP and AES Group Key Update Interval: 3600 (seconds) PRE-SHARED KEY Enter an 8- to 63-character alphanumeric pass-phrase. For good security it should be of ample length and should not be a commonly known phrase. Pre-Shared Key:

WIRELESS SECURITY MODE

#### **Wireless Security Mode: WPA-Enterprise**

Wi-Fi Protected Access (WPA) is the most advanced and up to date wireless encryption method used today. This is the recommended wireless security option. WPA supports two authentication frameworks. Personal (PSK) and Enterprise (EAP). Personal requires only the use of a pass-phrase (Shared Secret) for security.

The following parameters will be available for configuration:

WPA Mode: WPA is the older standard; select this option if the clients that will be used with the router only support the older standard. WPA2 is the newer implementation of the stronger IEEE 802.11i security standard. With the "WPA2" option, the router tries WPA2 first, but falls back to WPA if the client only supports WPA. With the "WPA2 Only" option, the router associates only with clients that also support WPA2 security.

Cipher Type: Select the appropriate cipher type to use here.

Options to choose from are Temporal Key
Integrity Protocol (TKIP), Advanced Encryption
Standard (AES), and Both (TKIP and AES).

**Group Key Update Interval:** Enter the amount of time before the group key used for broadcast and multicast data is changed.

RADIUS Server IP Address: When the user chooses to use the EAP authentication framework, the RADIUS server's IP address can be entered here.

RADIUS Server Port: When the user chooses to use the EAP authentication framework, the RADIUS server's port number can be entered here.

RADIUS Server Shared Enter the shared secret used here. This secret

Secret: phrase needs to be the same on all of the

wireless clients for them to be able to connect
to the wireless network successfully.

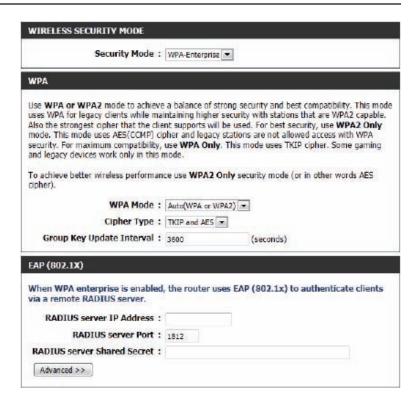

The following parameters will be available for configuration:

**Wireless** Displays the wireless band being configured. In this option we **Band:** find that the following parameters will be regarding the 5 GHz band.

**Enable** Check the box to enable the wireless function. If you do not want **Wireless:** to use wireless, uncheck the box to disable all the wireless functions. Select the time frame that you would like your wireless network enabled. The schedule may be set to Always. Any schedule you create will be available in the drop-down menu. Click New Schedule to create a new schedule.

Wireless The Service Set Identifier (SSID) is the name of your wireless net-Network work. Create a name using up to 32 characters. The SSID is case-Name: sensitive. Enable Auto Channel

**802.11 Mode:** Here the user can manually select the preferred frequency band to use for this wireless network.

**Enable Auto** The auto channel selection setting can be selected to allow this **Channel Scan:** device to choose the channel with the least amount of interference.

**Wireless** By default the channel is set to 36. The Channel can be changed **Channel:** to fit the channel setting for an existing wireless network or to customize the wireless network. If you enable Auto Channel Selection, this option will be greyed out.

**Transmission** Select the transmit rate. It is strongly suggested to select Best Rate: (Automatic) for best performance.

Channel When using the 802.11n frequency band, the user has an op-Width: tion to choose between a 20 MHz, 20/40 MHz, or 20/40/80 MHz bandwidth.

Visibility The Invisible option allows you to hide your wireless
Status: network. When this option is set to Visible, your wireless network
name is broadcast to anyone within the range of your signal.
When Invisible mode is enabled, you must enter the Wireless
Network Name (SSID) on the client manually, to connect to the
network.

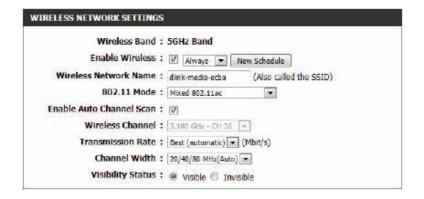

By default the wireless security of this router will be disabled. In this next option the user can enable or disable wireless security for the frequency band 5 GHz. There are two types of encryption that can be used. WEP or WPA/ WPA2.

#### **Wireless Security Mode: WEP**

Wired Equivalent Privacy (WEP) is the most basic form of encryption used for wireless networks. If you have an older wireless adapter that only supports WEP encryption, please select this option.

The following parameters will be available for configuration:

WEP Key Length: Here the user can specify to either use a 64 bit or a 128 bit encrypted key.

**Authentication:** Authentication is a process by which the router verifies the identity of a network device that is attempting to join the wireless network. There are two types authentication for this device when using WEP. Open System allows all wireless devices to communicate with the router before they are required to provide the encryption key needed to gain access to the network. Shared Key requires any wireless device attempting to communicate with the router to provide the encryption key needed to access the network before they are allowed to communicate with the router.

WEP Key 1: Enter the WEP key used here. For 64 bit keys you must enter 10 hex digits into each key box. For 128 bit keys you must enter 26 hex digits into each key box. A hex digit is either a number from 0 to 9 or a letter from A to F. You may also enter any text string into a WEP key box, in which case it will be converted into a hexadecimal key using the ASCII values of the characters. A maximum of 5 text characters can be entered for 64 bit keys, and a maximum of 13 characters for 128 bit keys.

| WIRELESS SECURITY MODE                |           |         |      |
|---------------------------------------|-----------|---------|------|
| Security Mode :                       | None      | •       |      |
| C C C C C C C C C C C C C C C C C C C | 77.043.75 | All the | - 12 |

| Security Mode:                                                              | WEP .                                                                                                    |
|-----------------------------------------------------------------------------|----------------------------------------------------------------------------------------------------|
| WEP                                                                         |                                                                                                    |
| and the wireless stations. For 64-bit bit keys you must enter 26 hex digits | and. To use it you must enter the same key(s) into the router<br>keys you must enter 10 hex digits into each key box. For 128-<br>into each key box. A hex digit is either a number from 0 to 9<br>secure use of WEP set the authentication type to "Shared Key |
|                                                                             | to a WEP key box, in which case it will be converted into a<br>ues of the characters. A maximum of 5 text characters can be<br>urn of 13 characters for 128-bit keys.                                                                                           |
|                                                                             | n this device will ONLY operate in Legacy Wireless mode<br>NOT get 11N performance due to the fact that WEP is not<br>tion.                                                                                                    |
| WEP Key Length:                                                             | 64 bit (10 hex digits) 💌 (length applies to all keys)                                                                                                    |
| Authentication:                                                             | Both 🕝                                                                                                    |
| WEP Key 1:                                                                  |                                                                                                    |

#### **Wireless Security Mode: WPA-Personal**

Wi-Fi Protected Access (WPA) is the most advanced and up to date wireless encryption method used today. This is the recommended wireless security option. WPA supports two authentication frameworks. Personal (PSK) and Enterprise (EAP).

The following parameters will be available for configuration:

WPA Mode: WPA is the older standard; select this option if the clients that will be used with the router only support the older standard. WPA2 is the newer implementation of the stronger IEEE 802.11i security standard. With the "WPA2" option, the router tries WPA2 first, but falls back to WPA if the client only supports WPA. With the "WPA2 Only" option, the router associates only with clients that also support WPA2 security.

Cipher Type: Select the appropriate cipher type to use here.
Options to choose from are Temporal Key Integrity
Protocol (TKIP), Advanced Encryption Standard
(AES), and Both (TKIP and AES).

**Group Key Update Interval:** Enter the amount of time before the group key used for broadcast and multicast data is changed.

Pre-Shared Key: Enter the shared secret phrase used here. This secret phrase needs to be the same on all of the wireless clients for them to be able to connect to the wireless network successfully.

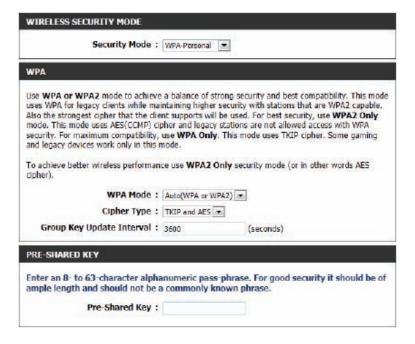

#### **Wireless Security Mode: WPA-Enterprise**

Wi-Fi Protected Access (WPA) is the most advanced and up to date wireless encryption method used today. This is the recommended wireless security option. WPA supports two authentication frameworks. Personal (PSK) and Enterprise (EAP).

The following parameters will be available for configuration:

WPA Mode: WPA is the older standard; select this option if the clients that will be used with the router only support the older standard. WPA2 is the newer implementation of the stronger IEEE 802.11i security standard. With the "WPA2" option, the router tries WPA2 first, but falls back to WPA if the client only supports WPA. With the "WPA2 Only" option, the router associates only with clients that also support WPA2 security.

Cipher Type: Select the appropriate cipher type to use here.
Options to choose from are Temporal Key Integrity
Protocol (TKIP), Advanced Encryption Standard
(AES), and Both (TKIP and AES).

**Group Key Update Interval:** Enter the amount of time before the group key used for broadcast and multicast data is changed.

RADIUS Server IP Address: If you choose to use the EAP authentication framework, the RADIUS server's IP address can be entered here

**RADIUS Server Port:** If you choose to use the EAP authentication framework, the RADIUS server's

authentication framework, the RADIUS server's port number can be entered here.

RADIUS Server Shared Enter the shared secret used here. This secret

Secret: phrase needs to be the same on all of the wireless
clients for them to be able to connect to the

wireless network successfully.

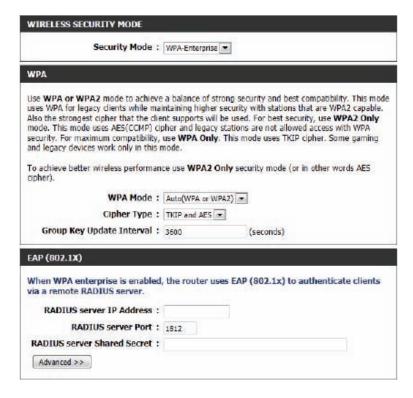

## **Wireless Security**

This section will show you the different levels of security you can use to protect your data from intruders. The DIR-822 offers the following types of security:

- WPA2 (Wi-Fi Protected Access 2)
- WPA (Wi-Fi Protected Access)

- WPA2-PSK (Pre-Shared Key)
- WPA-PSK (Pre-Shared Key)

#### What is WPA?

WPA (Wi-Fi Protected Access), is a Wi-Fi standard that was designed to improve the security features of WEP (Wired Equivalent Privacy).

The 2 major improvements over WEP:

- Improved data encryption through the Temporal Key Integrity Protocol (TKIP). TKIP scrambles the keys using a hashing algorithm and, by adding an integrity-checking feature, ensures that the keys haven't been tampered with. WPA2 is based on 802.11i and uses Advanced Encryption Standard (AES) instead of TKIP.
- User authentication generally missing in WEP is made stronger using Extensible Authentication Protocol (EAP). WEP regulates access to a wireless network based on a computer's hardware-specific MAC address, which is relatively simple to be sniffed out and stolen. EAP is built on a more secure public-key encryption system to ensure that only authorized network users can access the network.

WPA-PSK/WPA2-PSK uses a passphrase or key to authenticate your wireless connection. The key is an alpha-numeric password between 8 and 63 characters long. The password can include symbols (!?\*&\_) and spaces. This key must be the exact same key entered on your wireless router or access point.

WPA/WPA2 incorporates user authentication through the Extensible Authentication Protocol (EAP). EAP is built on a more secure public key encryption system to ensure that only authorized network users can access the network.

## **Network Settings**

This section will allow you to change the local network settings of the router and to configure the DHCP settings.

#### **Router Settings**

Router IP Address: Enter the IP address of the router. The default IP address is

192.168.0.1.

**Note:** If you change the IP address, once you click **Save Settings**, you will need to enter the new IP address in your browser to get

back into the configuration utility.

**Subnet Mask:** Enter the subnet mask. The default subnet mask is 255.255.255.0.

**Device Name:** Enter a name for the router.

**Local Domain:** Enter the domain name (Optional).

Enable DNS Relay: Uncheck the box to transfer the DNS server information from

your ISP to your computers. If checked, your computers will

use the router for a DNS server.

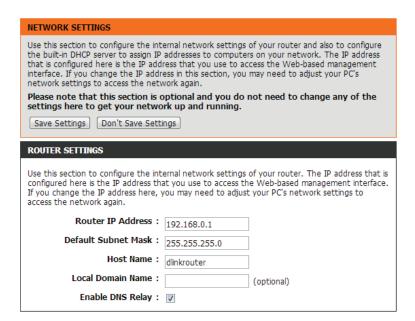

#### **DHCP Server Settings**

DHCP stands for Dynamic Host Control Protocol. The DIR-822 has a built-in DHCP server. The DHCP Server will automatically assign an IP address to the computers on the LAN/private network. Be sure to set your computers as DHCP clients by setting their TCP/IP settings to **Obtain an IP Address Automatically**. When you turn your computers on, they will automatically load the proper TCP/IP settings provided by the DIR-822. The DHCP Server will automatically allocate an unused IP address from the IP address pool to the requesting computer. You must specify the starting and ending address of the IP address pool.

**Enable DHCP** Check this box to enable the DHCP server on your router. **Server:** Uncheck to disable this function.

DHCP IP Address Enter the starting and ending IP addresses for the DHCP server's Range: IP assignment.

**Note:** If you statically (manually) assign IP addresses to your computers or devices, make sure the IP addresses are outside of this range or you may have an IP conflict.

**DHCP Lease Time:** The length of time for the IP address lease. Enter the Lease time in minutes.

Always If all the computers on the LAN successfully obtain their IP Broadcast: addresses from the router's DHCP server as expected, this option can remain disabled. However, if one of the computers on the LAN fails to obtain an IP address from the router's DHCP server, it may have an old DHCP client that incorrectly turns off the broadcast flag of DHCP packets. Enabling this option will cause the router to always broadcast its responses to all clients, thereby working around the problem, at the cost of increased broadcast traffic on the LAN.

NetBIOS Check this box to allow the DHCP Server to offer NetBIOS Announcement: configuration settings to the LAN hosts. NetBIOS allow LAN hosts to discover all other computers within the network, e.g. within network neighborhood.

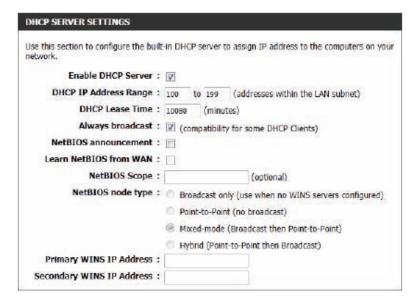

Learn NetBIOS If NetBIOS announcement is switched on, it will cause WINS from WAN: information to be learned from the WAN side, if available. Turn this setting off to configure manually.

NetBIOS Scope: This is an advanced setting and is normally left blank. This allows the configuration of a NetBIOS 'domain' name under which network hosts operate. This setting has no effect if the 'Learn NetBIOS information from WAN' is activated.

NetBIOS Node: This field indicates how network hosts are to perform NetBIOS name registration and discovery. **Hybrid** or H-Node, this indicates a Hybrid-State of operation. First WINS servers are tried, if any, followed by local network broadcast. This is generally the preferred mode if you have configured WINS servers. Mixed-mode or M-Node (default), this indicates a Mixed-Mode of operation. First Broadcast operation is performed to register hosts and discover other hosts, if broadcast operation fails, WINS servers are tried, if any. This mode favours broadcast operation which may be preferred if WINS servers are reachable by a slow network link and the majority of network services such as servers and printers are local to the LAN. Point-to-point or P-Node, this indicates to use WINS servers ONLY. This setting is useful to force all NetBIOS operation to the configured WINS servers. You must have configured at least the primary WINS server IP to point to a working WINS server. Broadcast only or B-Node, this indicates to use local network broadcast ONLY. This setting is useful where there are no WINS servers available, however, it is preferred you try M-Node operation first. This setting has no effect if the 'Learn NetBIOS information from WAN' is activated.

#### **WINS IP**

**Address:** Enter your WINS Server IP address(es).

#### **DHCP Reservation**

If you want a computer or device to always have the same IP address assigned, you can create a DHCP reservation. The router will assign the IP address only to that computer or device.

**Note:** This IP address must be within the DHCP IP Address Range.

**Enable:** Check this box to enable the reservation.

Computer Name: Enter the computer name or select from the drop-down menu

and click <<.

IP Address: Enter the IP address you want to assign to the computer or

device. This IP Address must be within the DHCP IP Address

Range.

MAC Address: Enter the MAC address of the computer or device.

Clone Your PC's If you want to assign an IP address to the computer you are

MAC Address: currently on, click this button to populate the fields.

**DHCP** Displays any reservation entries. Displays the host name (name

**Reservations List:** of your computer or device), MAC address, and IP address.

**Enable:** Check to enable the reservation.

**Edit:** Click the edit icon to make changes to the reservation entry.

**Delete:** Click to remove the reservation from the list.

**Save:** Click **Save** to save your entry. You must click **Save Settings** at

the top to activate your reservations.

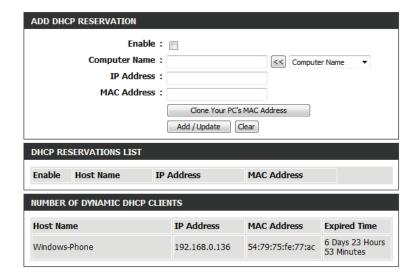

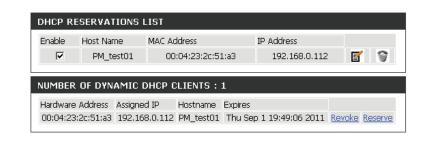

#### IPv<sub>6</sub>

On this page, the user can configure the IPv6 Connection type. There are two ways to set up the IPv6 Internet connection. You can use the web-based IPv6 Internet Connection Setup Wizard, or you can manually configure the connection.

For the beginner user that has not configured a router before, click on the **IPv6 Internet Connection Setup Wizard** button and the router will guide you through a few simple steps to get your network up and running.

To configure the IPv6 local settings, click on the **IPv6 Local Connectivity Setup** button.

For the advanced user that has configured a router before, click on the **Manual IPv6 Internet Connection Setup** button to input all the settings manually.

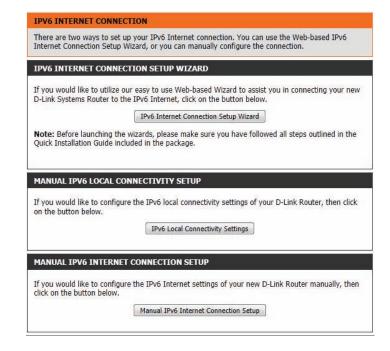

#### **IPv6 Internet Connection Setup Wizard**

On this page, the user can configure the IPv6 Connection type using the IPv6 Internet Connection Setup Wizard.

Click the **IPv6 Internet Connection Setup Wizard** button and the router will guide you through a few simple steps to get your network up and running.

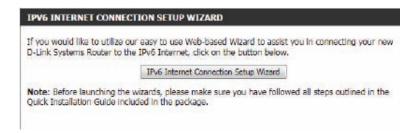

Click **Next** to continue to the next page. Click **Cancel** to discard the changes made and return to the main page.

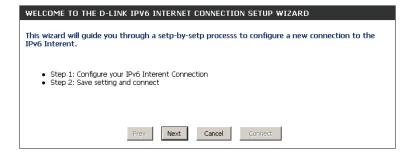

The router will try to detect whether its possible to obtain the IPv6 Internet connection type automatically. If this succeeds then the user will be guided through the input of the appropriate parameters for the connection type found.

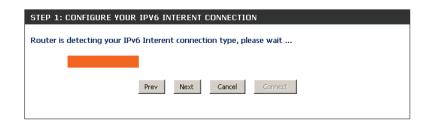

However, if the automatic detection fails, the user will be prompt to either **Try again** or to click on the **Guide me through the IPv6 settings** button to initiate the manual continual of the wizard.

STEP 1: CONFIGURE YOUR IPV6 INTERENT CONNECTION

Router is unable detect your IPv6 Internet connection type

Cancel Try again Guide me through the IPv6 setting

There are several connection types to choose from. If you are unsure of your connection method, please contact your IPv6 Internet Service Provider.

**Note:** If using the PPPoE option, you will need to ensure that any PPPoE client software on your computers has been removed or disabled. The 3 options available on this page are **IPv6 over PPPoE**, **Static IPv6 address and Route**, and **Tunneling Connection**.

Choose the required IPv6 Internet Connection type and click on the **Next** button to continue. Click on the **Prev** button to return to the previous page. Click on the **Cancel** button to discard all the changes made and return to the main page.

Please select your IPv6 Interent Connection type

© IPv6 over PPPoE
Choose this option if your IPv6 Interent connection requires a username and password to get online. Most DSL moderns use this type of connection.

C Static IPv6 address and Route
Choose this option if your Interent Service Provider (ISP) provided you with IPv6 address information that has to be manually configured.

C Tunneling Connection (6rd)
Choose this option if your Interent Service Provider (ISP) provided you a IPv6 Internet connection by using 6rd automatic tunneling mechanism.

Prev Next Cancel Connect

Click on the **Next** button to continue. Click on the **Prev** button to return to the previous page.

Click on the **Cancel** button to discard all the changes made and return to the main page.

#### **IPv6 over PPPoE**

After selecting the IPv6 over PPPoE option, the user will be able to configure the IPv6 Internet connection that requires a username and password to get online. Most DSL modems use this type of connection.

The following parameters will be available for configuration:

**PPPoE Session:** Select the PPPoE Session value used here. This option

will state that this connection shares its information with the already configured IPv6 PPPoE connection, or the

user can create a new PPPoE connection here.

**User Name:** Enter the PPPoE username used here. If you do not know

your user name, please contact your ISP.

Password: Enter the PPPoE password used here. If you do not know

your password, please contact your ISP.

**Verify Password:** Re-enter the PPPoE password used here.

Service Name: Enter the service name for this connection here. This

option is optional.

| SET USERNAME AND PASSWORD CONNECTION (PPPOE)                                                                                                    |
|----------------------------------------------------------------------------------------------------|
| To set up this connection you will need to have a Username and Password from your IPv6 Internet Service Provider. If you do not have this information, please contact your ISP. |
| PPPoE Session: ⊙ Share with IPv4 ○ Create a new session                                                                                                    |
| Username :                                                                                                    |
| Password :                                                                                                    |
| Verify Password :                                                                                                    |
| Service Name : (Optional)                                                                                                    |
| Note: You may also need to provide a Service Name. If you do not have or know this information, please contact your ISP.                                                        |
| Prev Next Cancel Connect                                                                                                    |

#### Static IPv6 Address Connection

This mode is used when your ISP provides you with a set IPv6 addresses that does not change. The IPv6 information is manually entered in your IPv6 configuration settings. You must enter the IPv6 address, Subnet Prefix Length, Default Gateway, Primary DNS Server, and Secondary DNS Server. Your ISP provides you with all this information.

**Use Link-Local** The Link-local address is used by nodes and routers Address: when communicating with neighboring nodes on the same link. This mode enables IPv6-capable devices to

communicate with each other on the LAN side.

**IPv6 Address:** Enter the WAN IPv6 address for the router here.

**Subnet Prefix** Enter the WAN subnet prefix length value used here.

Length:

**Default Gateway:** Enter the WAN default gateway IPv6 address used here.

**Primary IPv6 DNS** Enter the WAN primary DNS server address used here.

**Address:** 

**Secondary IPv6** Enter the WAN secondary DNS server address used here.

**DNS Address:** 

**LAN IPv6 Address:** These are the settings of the LAN (Local Area Network) IPv6 interface for the router. The router's LAN IPv6 address configuration is based on the IPv6 address and subnet assigned by your ISP. (A subnet with prefix /64 is

supported in here.)

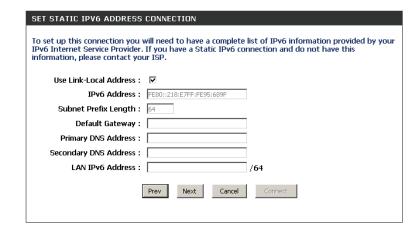

#### **Tunneling Connection (6rd)**

After selecting the Tunneling Connection (6rd) option, the user can configure the IPv6 6rd connection settings.

The following parameters will be available for configuration:

6rd IPv6 Prefix: Enter the 6rd IPv6 address and prefix value used

here.

IPv4 Address: Enter the IPv4 address used here.

Mask Length: Enter the IPv4 mask length used here.

Assigned IPv6 Prefix: Displays the IPv6 assigned prefix value here.

6rd Border Relay IPv4 Enter the 6rd border relay IPv4 address used here.

**Address:** 

**IPv6 DNS Server:** Enter the primary DNS server address used here.

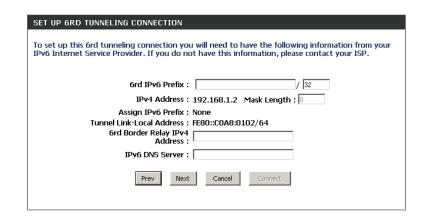

The IPv6 Internet Connection Setup Wizard is complete.

Click on the **Connect** button to continue. Click on the **Prev** button to return to the previous page. Click on the **Cancel** button to discard all the changes made and return to the main page.

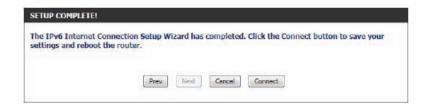

#### **IPv6 Manual Setup**

There are several connection types to choose from: Auto Detection, Static IPv6, Autoconfiguration (SLAAC/DHCPv6), PPPoE, IPv6 in IPv4 Tunnel, 6to4, 6rd, and Link-local. If you are unsure of your connection method, please contact your IPv6 Internet Service Provider.

**Note:** If using the PPPoE option, you will need to ensure that any PPPoE client software on your computers has been removed or disabled.

#### **Auto Detection**

Select **Auto Detection** to have the router detect and automatically configure your IPv6 settings from your ISP.

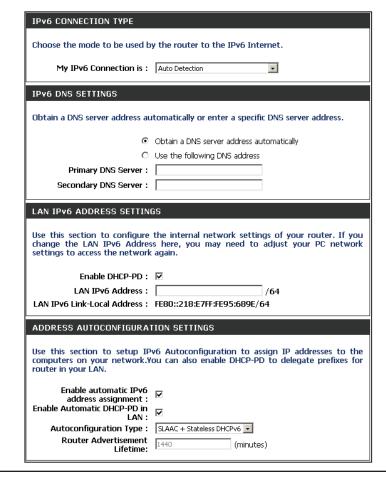

#### Static IPv6

My IPv6 Connection: Select Static IPv6 from the drop-down menu.

WAN IPv6 Address Enter the address settings supplied by your Internet

**Settings:** provider (ISP).

LAN IPv6 Address: Enter the LAN (local) IPv6 address for the router.

LAN Link-Local Address: Displays the router's LAN link-local address.

**Enable automatic IPv6** Check to enable the autoconfiguration feature.

address assignment:

Autoconfiguration Type: Select Stateful (DHCPv6), SLAAC + RDNSS or SLAAC +

Stateless DHCPv6.

IPv6 Address Range Enter the start IPv6 address for the DHCPv6 range for

**Start:** your local computers.

IPv6 Address Range Enter the end IPv6 address for the DHCPv6 range for your

**End:** local computers.

IPv6 Address Lifetime: Enter the IPv6 address lifetime (in minutes).

| IPv6 CONNECTION TYPE                                    |                                                                                                    |
|---------------------------------------------------------|----------------------------------------------------------------------------------------------------|
| Choose the mode to be used b                            | y the router to the IPv6 Internet.                                                                                                    |
| My IPv6 Connection is :                                 | Static IPv6                                                                                                    |
| WAN IPV6 ADDRESS SETTIN                                 | ies                                                                                                    |
| Enter the IPv6 address informa                          | ation provided by your Internet Service Provider (ISP).                                                                                                    |
| Use Link-Local Address :                                | ▼                                                                                                    |
| IPv6 Address :                                          | FE80::218:E7FF:FE95:689F                                                                                                    |
| Subnet Prefix Length :                                  | 64                                                                                                    |
| Default Gateway :                                       |                                                                                                    |
| Primary DNS Server :                                    |                                                                                                    |
| Secondary DNS Server :                                  |                                                                                                    |
|                                                         |                                                                                                    |
| LAN IPv6 ADDRESS SETTING                                | GS                                                                                                    |
|                                                         | the internal network settings of your router. If you as here, you may need to adjust your PC network again.                                                                                                    |
| LAN IPv6 Address :                                      | /64                                                                                                    |
| LAN IPv6 Link-Local Address :                           | FE80::218:E7FF:FE95:689E/64                                                                                                    |
| ADDRESS AUTOCONFIGURAT                                  | TION SETTINGS                                                                                                    |
| III III III III III III III III III II                  |                                                                                                    |
| Use this section to setup IP computers on your network. | v6 Autoconfiguration to assign IP addresses to the                                                                                                    |
| Enable automatic IPv6                                   | V                                                                                                    |
| Autoconfiguration Type :                                | CILLE LE CILLE DUCTO C                                                                                                    |
|                                                         | SLAAC + Stateless DHCPv6 💌                                                                                                    |
| address assignment : Autoconfiguration Type :           | COLUMN COLUMN PURCE COLUMN COLUMN COL |
| Router Advertisement                                    | 1440 (minutes)                                                                                                    |

#### **Autoconfiguration**

My IPv6 Connection: Select Autoconfiguration (Stateless/DHCPv6) from

the drop-down menu.

IPv6 DNS Settings: Select either Obtain DNS server address automatically

or **Use the following DNS Address**.

**Primary/Secondary DNS** Enter the primary and secondary DNS server addresses.

**Address:** 

LAN IPv6 Address: Enter the LAN (local) IPv6 address for the router.

**LAN Link-Local Address:** Displays the router's LAN link-local address.

**Enable Automatic IPv6** 

Address Assignment: Click to enable Automatic IPv6 Address Assignment.

**Enable Automatic** 

**DHCP-PD in LAN:** Click to enable Automatic DHCP-PD in LAN.

**Enable** Check to enable the autoconfiguration feature.

**Autoconfiguration:** 

Autoconfiguration Type: Select Stateful (DHCPv6), SLAAC + RDNSS or SLAAC

+ Stateless DHCPv6.

IPv6 Address Range Enter the start IPv6 address for the DHCPv6 range for

**Start:** your local computers.

IPv6 Address Range Enter the end IPv6 address for the DHCPv6 range for

End: your local computers.

IPv6 Address Lifetime: Enter the IPv6 address lifetime (in minutes).

| IPv6 CONNECTION TYPE                                                                                 |                                                                                                    |
|----------------------------------------------------------------------------------------------------|----------------------------------------------------------------------------------------------------|
| Choose the mode to be used b                                                                         | y the router to the IPv6 Internet.                                                                        |
| My IPv6 Connection is :                                                                              | Autoconfiguration (SLAAC/DHCPv6)                                                                          |
| IPv6 DNS SETTINGS                                                                                    |                                                                                                    |
| Obtain a DNS server address au                                                                       | itomatically or enter a specific DNS server address.                                                      |
| •                                                                                                    | Obtain a DNS server address automatically                                                                 |
| 0                                                                                                    | Use the following DNS address                                                                             |
| Primary DNS Server:                                                                                  |                                                                                                    |
| Secondary DNS Server :                                                                               |                                                                                                    |
| LAN IPv6 ADDRESS SETTING                                                                             | 00                                                                                                    |
| change the LAN IPv6 Addres<br>settings to access the network<br>Enable DHCP-PD:<br>LAN IPv6 Address: |                                                                                                    |
| ADDRESS AUTOCONFIGURAT                                                                               | TION SETTINGS                                                                                             |
|                                                                                                    | v6 Autoconfiguration to assign IP addresses to the<br>ou can also enable DHCP-PD to delegate prefixes for |
| Enable automatic IPv6<br>address assignment :<br>Enable Automatic DHCP-PD in                         | <b>▽</b>                                                                                                  |
| LAN:                                                                                                 |                                                                                                    |
| Autoconfiguration Type :<br>Router Advertisement                                                     | SLAAC + Stateless DHCPv6 🔻                                                                                |
| Lifetime:                                                                                            | 1440 (minutes)                                                                                            |

#### **PPPoE**

**My IPv6 Connection:** Select **PPPoE** from the drop-down menu.

PPPoE: Enter the PPPoE account settings supplied by your

Internet provider (ISP).

Address Mode: Select Static if your ISP assigned you the IP address,

subnet mask, gateway, and DNS server addresses. In

most cases, select **Dynamic**.

**IP Address:** Enter the IP address (Static PPPoE only).

User Name: Enter your PPPoE user name.

Password: Enter your PPPoE password and then retype the

password in the next box.

**Service Name:** Enter the ISP service name (optional).

**Reconnection Mode:** Select either **Always-on**, **On-Demand**, or **Manual**.

Maximum Idle Time: Enter a maximum idle time after which the Internet

connection will be dropped due to inactivity. To

disable this feature, enable Auto-reconnect.

MTU: Maximum Transmission Unit - you may need to

change the MTU for optimal performance with your

specific ISP. 1492 is the default MTU.

IPv6 DNS Settings: Select either Obtain DNS server address

automatically or Use the following DNS Address.

Primary/Secondary DNS Enter the primary and secondary DNS server

Address: addresses.

LAN IPv6 Address: Enter the LAN (local) IPv6 address for the router.

LAN Link-Local Address: Displays the router's LAN link-local address.

| IPv6 CONNECTION TYPE                                                         |                                                                                                    |
|------------------------------------------------------------------------------|----------------------------------------------------------------------------------------------------|
| Choose the mode to be used b                                                 | y the router to the IPv6 Internet.                                                                          |
| My IPv6 Connection is :                                                      | PPPoE ▼                                                                                                    |
| PPPOE                                                                        |                                                                                                    |
| Enter the information provided                                               | by your Internet Service Provider (ISP).                                                                    |
| PPPoE Session:                                                               | Share with IPv4 ○ Create a new session                                                                      |
| Address Mode :                                                               | O Dynamic IP O Static IP                                                                                    |
| IP Address :                                                                 |                                                                                                    |
| Username :                                                                   |                                                                                                    |
| Password :                                                                   |                                                                                                    |
| Verify Password :                                                            |                                                                                                    |
| Service Name :                                                               | (Optional)                                                                                                  |
| Reconnect Mode :                                                             | C Always on 6 On demand C Manual                                                                            |
| Maximum Idle Time :                                                          | 5 (minutes, 0=infinite)                                                                                     |
| MTU:                                                                         | 1492 (bytes)MTU default = 1492                                                                              |
|                                                                              |                                                                                                    |
| IPv6 DNS SETTINGS                                                            |                                                                                                    |
| Obtain a DNS server address au                                               | itomatically or enter a specific DNS server address.                                                        |
| •                                                                            | Obtain a DNS server address automatically                                                                   |
| 0                                                                            | Use the following DNS address                                                                               |
| Primary DNS Server :                                                         |                                                                                                    |
| Secondary DNS Server :                                                       |                                                                                                    |
|                                                                              |                                                                                                    |
| LAN IPv6 ADDRESS SETTING                                                     | GS                                                                                                    |
|                                                                              | the internal network settings of your router. If you is here, you may need to adjust your PC network again. |
| Enable DHCP-PD :                                                             | ▼                                                                                                    |
| LAN IPv6 Address :                                                           | /64                                                                                                    |
| LAN IPv6 Link-Local Address :                                                | FE80::218:E7FF:FE95:689E/64                                                                                 |
| ADDRESS AUTOCONFIGURAT                                                       | TION SETTINGS                                                                                               |
|                                                                              | Autoconfiguration to assign IP addresses to the<br>ou can also enable DHCP-PD to delegate prefixes for      |
| Enable automatic IPv6<br>address assignment :<br>Enable Automatic DHCP-PD in | □<br>-                                                                                                    |
| LAN:                                                                         |                                                                                                    |
| Autoconfiguration Type :<br>Router Advertisement                             | SLAAC + Stateless DHCPv6 •                                                                                  |
| Lifetime:                                                                    | 1440 (minutes)                                                                                              |

Enable Automatic IPv6 Check to enable automatic IPv6 address

Address Assignment: assignment.

Enable Automatic DHCP- Check to enable automatic DHCP-PD in LAN.

PD in LAN:

Autoconfiguration Type: Select Stateful (DHCPv6), SLAAC + RDNSS or SLAAC + Stateless DHCPv6.

IPv6 Address Range Start: Enter the start IPv6 address for the DHCPv6 range

for your local computers.

IPv6 Address Range End: Enter the end IPv6 address for the DHCPv6 range for your local computers.

IPv6 Address Lifetime: Enter the IPv6 address lifetime (in minutes).

#### **IPv6 in IPv4 Tunneling**

My IPv6 Select IPv6 in IPv4 Tunnel from the drop-down menu. **Connection:** IPv6 in IPv4 Tunnel Enter the settings supplied by your Internet provider (ISP). **Settings:** IPv6 DNS Settings: Enter the settings supplied by your Internet provider (ISP) or check Obtain a DNS Server address automatically. LAN IPv6 Address: Enter the LAN (local) IPv6 address for the router. LAN Link-Local Displays the router's LAN link-local address. **Address: Enable Automatic** Check to enable automatic IPv6 address assignment. **IPv6 Address Assignment: Enable Automatic** Check to enable automatic DHCP-PD in LAN. **DHCP-PD in LAN:** Autoconfiguration Select Stateful (DHCPv6), SLAAC + RDNSS or SLAAC + Type: Stateless DHCPv6. IPv6 Address Enter the start IPv6 Address for the DHCPv6 range for your Range Start: local computers. IPv6 Address Enter the end IPv6 Address for the DHCPv6 range for your Range End: local computers. Pv6 Address Enter the router advertisement lifetime (in minutes). Lifetime:

| IPv6 CONNECTION TYPE                                                                                                    |                                                                                                    |
|----------------------------------------------------------------------------------------------------|----------------------------------------------------------------------------------------------------|
| Choose the mode to be used by                                                                                                    | the router to the IPv6 Internet.                                                                                                    |
| My IPv6 Connection is :                                                                                                    | IPv6 in IPv4 Tunnel                                                                                                    |
| IDUG in IDUA TUNNEL CETTIN                                                                                                    | 00                                                                                                    |
| IPv6 in IPv4 TUNNEL SETTIN                                                                                                    | us                                                                                                    |
| Enter the IPv6 in IPv4 Tunnel in                                                                                                    | formation provided by your Tunnel Broker.                                                                                                    |
| Remote IPv4 Address :                                                                                                    |                                                                                                    |
| Remote IPv6 Address :                                                                                                    |                                                                                                    |
| Local IPv4 Address:                                                                                                    | 192.168.1.2                                                                                                    |
| Local IPv6 Address :                                                                                                    |                                                                                                    |
| IPv6 DNS SETTINGS                                                                                                    |                                                                                                    |
| IPYO DNS SETTINGS                                                                                                    |                                                                                                    |
| Obtain a DNS server address aut                                                                                                    | tomatically or enter a specific DNS server address.                                                                                                    |
| •                                                                                                    | Obtain a DNS server address automatically                                                                                                    |
| 0                                                                                                    | Use the following DNS address                                                                                                    |
| Primary DNS Server :                                                                                                    |                                                                                                    |
| Secondary DNS Server :                                                                                                    |                                                                                                    |
|                                                                                                    |                                                                                                    |
|                                                                                                    |                                                                                                    |
| LAN IPv6 ADDRESS SETTING                                                                                                    | <u>'</u>                                                                                                    |
| Use this section to configure t                                                                                                    | the internal network settings of your router. If you is here, you may need to adjust your PC network                                                                                                    |
| Use this section to configure to change the LAN IPv6 Address                                                                                                    | the internal network settings of your router. If you<br>s here, you may need to adjust your PC network<br>again.                                                                                                    |
| Use this section to configure to change the LAN IPv6 Address settings to access the network  Enable DHCP-PD:                                                                                                    | the internal network settings of your router. If you is here, you may need to adjust your PC network again.                                                                                                    |
| Use this section to configure to change the LAN IPv6 Address settings to access the network                                                                                                    | the internal network settings of your router. If you shere, you may need to adjust your PC network again.                                                                                                    |
| Use this section to configure to change the LAN IPv6 Address settings to access the network  Enable DHCP-PD:  LAN IPv6 Address:  LAN IPv6 Link-Local Address:                                                                                                    | the internal network settings of your router. If you is here, you may need to adjust your PC network again.    V                                                                                                    |
| Use this section to configure to change the LAN IPv6 Address settings to access the network  Enable DHCP-PD:  LAN IPv6 Address:                                                                                                    | the internal network settings of your router. If you is here, you may need to adjust your PC network again.    V                                                                                                    |
| Use this section to configure to change the LAN IPv6 Address settings to access the network  Enable DHCP-PD: LAN IPv6 Address: LAN IPv6 Link-Local Address:  ADDRESS AUTOCONFIGURAT  Use this section to setup IPv                                                                                                    | the internal network settings of your router. If you is here, you may need to adjust your PC network again.    V                                                                                                    |
| Use this section to configure to change the LAN IPv6 Address settings to access the network  Enable DHCP-PD: LAN IPv6 Address: LAN IPv6 Link-Local Address:  ADDRESS AUTOCONFIGURAT  Use this section to setup IPv computers on your network.Your router in your LAN.  Enable automatic IPv6                                                                                                    | the internal network settings of your router. If you shere, you may need to adjust your PC network again.  // /64 FE80::218:E7FF:FE95:689E/64  ION SETTINGS  6 Autoconfiguration to assign IP addresses to the purcan also enable DHCP-PD to delegate prefixes for |
| Use this section to configure to change the LAN IPv6 Address settings to access the network  Enable DHCP-PD: LAN IPv6 Address: LAN IPv6 Link-Local Address:  ADDRESS AUTOCONFIGURAT  Use this section to setup IPv computers on your network.Your network.Your network network network.Your network network network.Your network network network.Your network network netwo | the internal network settings of your router. If you is here, you may need to adjust your PC network again.                                                                                                    |
| Use this section to configure to change the LAN IPv6 Address settings to access the network  Enable DHCP-PD: LAN IPv6 Address: LAN IPv6 Link-Local Address:  ADDRESS AUTOCONFIGURAT  Use this section to setup IPv computers on your network. You router in your LAN.  Enable automatic IPv6 address assignment: Enable Automatic DHCP-PD in LAN:                                                                                                    | the internal network settings of your router. If you shere, you may need to adjust your PC network again.  // /64 FE80::218:E7FF:FE95:689E/64  ION SETTINGS  6 Autoconfiguration to assign IP addresses to the ou can also enable DHCP-PD to delegate prefixes for |
| Use this section to configure to change the LAN IPv6 Address settings to access the network  Enable DHCP-PD: LAN IPv6 Address: LAN IPv6 Link-Local Address:  ADDRESS AUTOCONFIGURAT  Use this section to setup IPv computers on your network. You router in your LAN.  Enable automatic IPv6 address assignment: Enable Automatic DHCP-PD in LAN:                                                                                                    | the internal network settings of your router. If you is here, you may need to adjust your PC network again.                                                                                                    |

#### 6 to 4 Tunneling

My IPv6 Connection: Select 6 to 4 from the drop-down menu.

6 to 4 Settings: Enter the IPv6 settings supplied by your Internet provider

(ISP)

**Primary/Secondary** 

**DNS Address:** Enter the primary and secondary DNS server addresses.

LAN IPv6 Address: Enter the LAN (local) IPv6 address for the router.

**LAN Link-Local** 

Address: Displays the router's LAN link-local address.

**Enable Automatic** 

IPv6 Address Check to enable automatic IPv6 address assignment.

**Assignment:** 

Autoconfiguration Select Stateful (DHCPv6), SLAAC + RDNSS

Type: or SLAAC + Stateless DHCPv6.

IPv6 Address Range Enter the start IPv6 address for the DHCPv6 range for your

**Start:** local computers.

IPv6 Address Range Enter the end IPv6 address for the DHCPv6 range for your

End: local computers.

IPv6 Address Enter the IPv6 address lifetime (in minutes).
Lifetime:

IPv6 CONNECTION TYPE Choose the mode to be used by the router to the IPv6 Internet. My IPv6 Connection is: 6to4 6to4 SETTINGS Enter the IPv6 address information provided by your Internet Service Provider (ISP). 6to4 Address: 2002:C0A8:0102::C0A8:0102 6to4 Relay: 192.88.99.1 Primary DNS Server : Secondary DNS Server: LAN IPv6 ADDRESS SETTINGS Use this section to configure the internal network settings of your router. If you change the LAN IPv6 Address here, you may need to adjust your PC network settings to access the network again. LAN IPv6 Address: 2002:C0A8:0102:0001 ::1/64 LAN IPv6 Link-Local Address: FE80::218:E7FF:FE95:689E/64 ADDRESS AUTOCONFIGURATION SETTINGS Use this section to setup IPv6 Autoconfiguration to assign IP addresses to the computers on your network. address assignment: Autoconfiguration Type : SLAAC + Stateless DHCPv6 ▼ Router Advertisement (minutes) Lifetime:

#### 6rd

My IPv6 Connection: Select 6rd from the drop-down menu.

**6RD Settings:** Enter the address settings supplied by your Internet

provider (ISP).

LAN IPv6 Address: Enter the LAN (local) IPv6 address for the router.

LAN Link-Local Address: Displays the router's LAN link-local address.

**Enable Automatic IPv6** Check to enable automatic IPv6 address assignment.

**Address Assignment:** 

Autoconfiguration Type: Select Stateful (DHCPv6), SLAAC+RDNSS or SLAAC + Stateless DHCPv6.

Router Advertisement Enter the router advertisement lifetime (in minutes).

Lifetime:

| IPv6 CONNECTION TYPE                                                                                                    |
|----------------------------------------------------------------------------------------------------|
| Choose the mode to be used by the router to the IPv6 Internet.                                                                                                    |
| My IPv6 Connection is: 6rd                                                                                                    |
| 6RD SETTINGS                                                                                                    |
| Enter the IPv6 address information provided by your Internet Service Provider (ISP).                                                                                                    |
| 6rd Configuration: ⊙ 6rd DHCPv4 Option ○ Manual Configuration                                                                                                    |
| 6rd IPv6 Prefix : / 32                                                                                                    |
| IPv4 Address: 192.168.1.2 Mask Length:                                                                                                    |
| Assign IPv6 Prefix: None                                                                                                    |
| Tunnel Link-Local Address: FE80::C0A8:0102/64 6rd Border Relay IPv4                                                                                                    |
| Address:                                                                                                    |
| Primary DNS Server :                                                                                                    |
| Secondary DNS Server :                                                                                                    |
| LAN IPv6 ADDRESS SETTINGS                                                                                                    |
| Use this section to configure the internal network settings of your router. If you change the LAN IPv6 Address here, you may need to adjust your PC network settings to access the network again. |
| LAN IPv6 Address: None                                                                                                    |
| LAN IPv6 Link-Local Address: FE80::218:E7FF:FE95:689E/64                                                                                                    |
| ADDRESS AUTOCONFIGURATION SETTINGS                                                                                                    |
|                                                                                                    |
| Use this section to setup IPv6 Autoconfiguration to assign IP addresses to the computers on your network.                                                                                         |
| Enable automatic IPv6                                                                                                    |
| address assignment:  Autoconfiguration Type:   SLAAC + Stateless DHCPv6                                                                                                    |
| Router Advertisement 60 (minutes)                                                                                                    |
| Lifetime:   60 (minutes)                                                                                                    |

# **Link-Local Connectivity**

My IPv6 Connection: Select Link-Local Only from the drop-down menu.

**LAN IPv6 Address** Displays the IPv6 address of the router. **Settings:** 

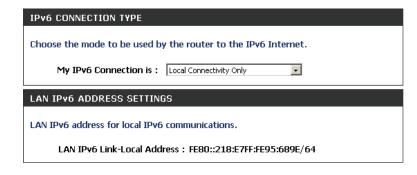

# **Advanced**

### **Virtual Server**

This will allow you to open a single port. If you would like to open a range of ports, refer to the next page.

Name: Enter a name for the rule or select an application from the dropdown menu. Select an application and click << to populate the fields.

IP Address: Enter the IP address of the computer on your local network that you want to allow the incoming service to. If your computer is receiving an IP address automatically from the router (DHCP), you computer will be listed in the "Computer Name" drop-down menu. Select your computer and click <<.

**Private Port/** 

Public Port: Enter the port that you want to open next to Private Port and

Public Port. The private and public ports are usually the same. The public port is the port seen from the Internet side, and the private port is the port being used by the application on the computer within your local network.

**Protocol Type:** Select **TCP**, **UDP**, or **Both** from the drop-down menu.

**Schedule:** The schedule of time when the Virtual Server Rule will be

enabled. The schedule may be set to Always, which will allow the particular service to always be enabled. You can create your

own times in the **Tools** > **Schedules** section.

Inbound Filter: Select Allow All (most common) or a created Inbound filter.

You may create your own inbound filters in the **Advanced** >

**Inbound Filter** page.

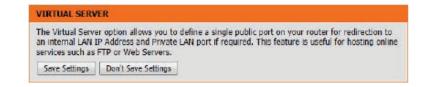

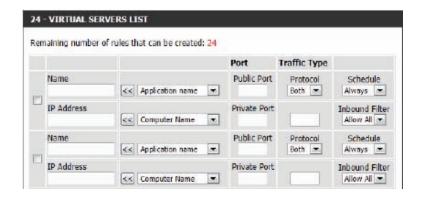

# **Port Forwarding**

This will allow you to open a single port or a range of ports.

Name: Enter a name for the rule or select an application from the dropdown menu. Select an application and click << to populate the fields.

IP Address: Enter the IP address of the computer on your local network that you want to allow the incoming service to. If your computer is receiving an IP address automatically from the router (DHCP), you computer will be listed in the "Computer Name" drop-down menu. Select your computer and click <<.

**TCP/UDP:** Enter the TCP and/or UDP port or ports that you want to open. You can enter a single port or a range of ports. Separate ports with a common.

Example: 24,1009,3000-4000

**Schedule:** The schedule of time when the Virtual Server Rule will be enabled. The schedule may be set to **Always**, which will allow the particular service to always be enabled. You can create your own times in the **Tools** > **Schedules** section.

Inbound Filter: Select Allow All (most common) or a created Inbound filter. You may create your own inbound filters in the **Advanced** > Inbound Filter page.

PORT FORWARDING

This option is used to open multiple ports or a range of ports in your router and redirect data through those ports to a single PC on your network. This feature allows you to enter ports in the format, Port Ranges (100-150), Individual Ports (80, 68, 888), or Mixed (1020-5000, 689). This option is only applicable to the INTERNET session.

Seve Settings

Don't Seve Settings

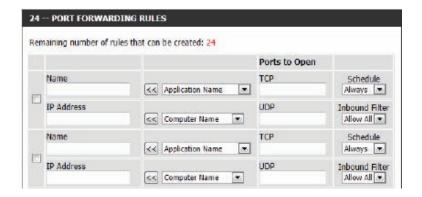

# **Application Rules**

Some applications require multiple connections, such as Internet gaming, video conferencing, Internet telephony and others. These applications have difficulties working through NAT (Network Address Translation). Special Applications makes some of these applications work with the DIR-822. If you need to run applications that require multiple connections, specify the port normally associated with an application in the "Trigger Port" field, select the protocol type as TCP or UDP, then enter the firewall (public) ports associated with the trigger port to open them for inbound traffic.

The DIR-822 provides some predefined applications in the table on the bottom of the web page. Select the application you want to use and enable it.

Name: Enter a name for the rule. You may select a pre-defined application from the drop-down menu and click <<.

**Trigger:** This is the port used to trigger the application. It can be either

a single port or a range of ports.

**Traffic Type:** Select the protocol of the trigger port (TCP, UDP, or Both).

Firewall: This is the port number on the Internet side that will be used

to access the application. You may define a single port or a range of ports. You can use a comma to add multiple ports or

port ranges.

**Traffic Type:** Select the protocol of the firewall port (TCP, UDP, or Both).

Schedule: The schedule of time when the Application Rule will be

enabled. The schedule may be set to Always, which will allow the particular service to always be enabled. You can create your

own times in the **Tools** > **Schedules** section.

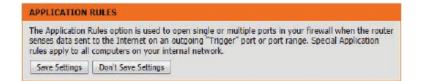

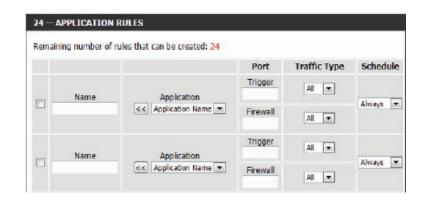

## **QoS Engine**

The QoS Engine option helps improve your network gaming performance by prioritizing applications. By default the QoS Engine settings are disabled and application priority is not classified automatically. The QoS section contains a queuing mechanism, traffic shaping and classification. It supports two kinds of queuing mechanisms. Strict Priority Queue (SPQ) and Weighted Fair Queue (WFQ). SPQ will process traffic based on traffic priority. Queue1 has the highest priority and Queue4 has the lowest priority. WFQ will process traffic based on the queue weight. Users can configure each queue's weight. The sum of all the queues' weight must be 100. When surfing the Internet, the system will do traffic shaping based on the uplink and downlink speed. The classification rules can be used to classify traffic to different queues, then SPQ or WFQ will do QoS based on the queue's priority or weight.

The following parameters will be available for configuration:

**Enable QoS:** This option is disabled by default. Enable this option for better performance and experience with online games and other interactive applications, such as VoIP.

**Uplink Speed:** The speed at which data can be transferred from the router to your ISP. This is determined by your ISP. ISP's often define speed as a download/upload pair. For example, 1.5 Mbits/284 Kbits. Using this example, you would enter 284. Alternatively you can test your uplink speed with a service such as www.dslreports.com.

Downlink Speed: The speed at which data can be transferred from the ISP to the router. This is determined by your ISP. ISP's often define speed as a download/upload pair. For example, 1.5 Mbits/284 Kbits. Using this example, you would enter 1500. Alternatively you can test your downlink speed with a service such as www.dslreports.com.

Queue Type: Here the user can specify the queue type used. When choosing the option Strict Priority Queue, the router will apply QoS based on the internal specification for the queue ID's listed. When choosing the option Weight Fair Queue, the router will apply QoS based on the user defined percentage in the Queue Weight column.

Queue ID: In this column the Queue ID used will be displayed.

Queue Priority: In this column the Queue Priority used will be displayed.

Queue Weight: After choosing to use the Weight Fair Queue option, under Queue Type, the user will be able to manual enter the Queue Weight for each individual Queue ID.

QOS SETTINGS

Use this section to configure D-Link's QoS Engine powered by QoS Engine Technology. This QoS Engine improves your online gaming experience by ensuring that your game traffic is prioritized over other network traffic, such as FTP or Web. For best performance, use the Automatic Classification option to automatically set the priority for your applications.

Save Settings

Don't Save Settings

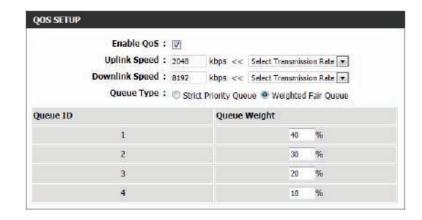

After specifying the QoS framework used, in the QoS setup section, the user can now create individual rules for scenarios that require the use of traffic control and data priority manipulation.

The following parameters will be available for configuration:

**Checkbox:** Tick this option to enable the rule specified.

**Name:** Enter a custom name for the rule being created here. This name is used for identification.

Queue ID: Select the appropriate priority requirement from the dropdown menu that will be applied to this rule. Option to choose from are Highest, Higher, Normal, and Best Effort.

**Protocol:** Select the protocol used for the application for in the dropdown menu and it will automatically place it in the Protocol field.

**Local IP Range:** Enter the local IP range used here. This is the IP range of your Local Area Network. The router's IP cannot be included in this range.

Remote IP Enter the remote IP range used here. This is the IP range of the Range: public network from the Internet Port side. To apply this rule to any IP addresses from the public side, enter the range 0.0.0.1 to 255.255.255.254.

**Application** Enter the application port number used here. **Port:** 

Click on the **Save Settings** button to accept the changes made. Click on the **Don't Save Settings** button to discard the changes made.

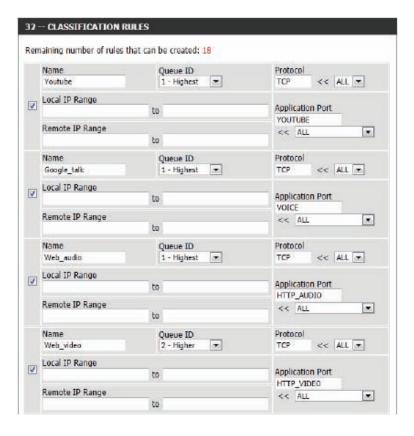

#### **Network Filters**

Use MAC (Media Access Control) Filters to allow or deny LAN (Local Area Network) computers by their MAC addresses from accessing the network. You can either manually add a MAC address or select the MAC address from the list of clients that are currently connected to the router.

Configure MAC Select Turn MAC Filtering Off, Allow MAC addresses listed Filtering: below, or Deny MAC addresses listed below from the drop-down menu.

MAC Address: Enter the MAC address you would like to filter.

To find the MAC address on a computer, please refer to the *Networking Basics* section in this manual.

**DHCP Client:** Select a DHCP client from the drop-down menu and click << to copy that MAC address.

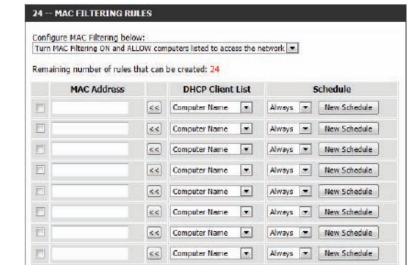

#### **Access Control**

The Access Control section allows you to control access in and out of your network. Use this feature as Parental Controls to only grant access to approved sites, limit web access based on time or dates, and/or block access from applications like P2P utilities or games.

Add Policy: Click the Add Policy button to start the Access Control Wizard.

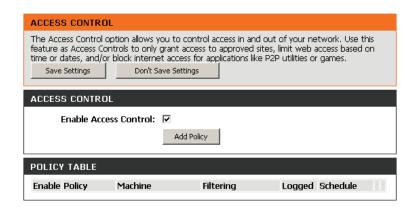

#### **Access Control Wizard**

Click **Next** to continue with the wizard.

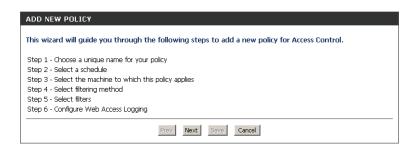

Enter a name for the policy and then click **Next** to continue.

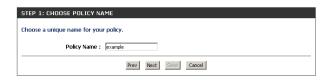

Select a schedule (I.E. Always) from the drop-down menu and then click **Next** to continue.

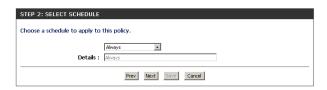

Enter the following information and then click **Next** to continue.

- Address Type Select IP address, MAC address, or Other Machines.
- IP Address Enter the IP address of the computer you want to apply the rule to.
- Machine Address Enter the PC MAC address (i.e. 00:00.00.00.00).

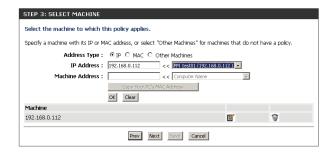

Select the filtering method and then click **Next** to continue.

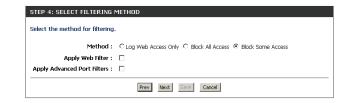

#### Enter the rule:

**Enable** - Check to enable the rule.

Name - Enter a name for your rule.

**Dest IP Start** - Enter the starting IP address.

**Dest IP End** - Enter the ending IP address.

**Protocol** - Select the protocol.

**Dest Port Start** - Enter the starting port number.

**Dest Port End** - Enter the ending port number.

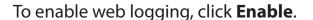

Click **Save** to save the access control rule.

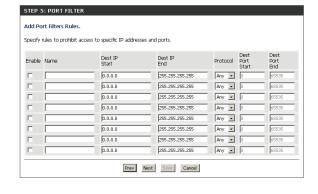

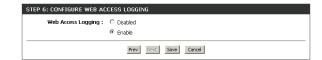

Your newly created policy will now show up under Policy Table.

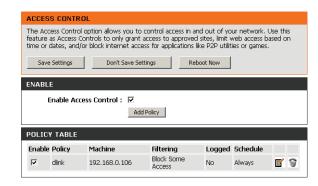

#### **Website Filters**

Website Filters are used to allow you to set up a list of Web sites that can be viewed by multiple users through the network. To use this feature select to **Allow** or **Deny**, enter the domain or website and click **Save Settings**. You must also select **Apply Web Filter** under the *Access Control* section.

Add Website Select either DENY computers access to ONLY these sites or Filtering Rule: ALLOW computers access to ONLY these sites.

**Website URL**/ Enter the keywords or URLs that you want to allow or block. **Domain:** Click **Save Settings**.

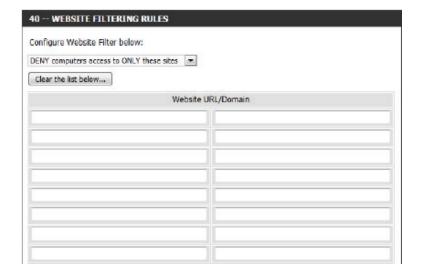

#### **Inbound Filters**

The Inbound Filter option is an advanced method of controlling data received from the Internet. With this feature you can configure inbound data filtering rules that control data based on an IP address range. Inbound Filters can be used with Virtual Server, Port Forwarding, or Remote Administration features.

Name: Enter a name for the inbound filter rule.

**Action:** Select **Allow** or **Deny**.

**Enable:** Check to enable rule.

Remote IP Start: Enter the starting IP address. Enter 0.0.0.0 if you do not want

to specify an IP range.

Remote IP End: Enter the ending IP address. Enter 255.255.255.255 if you do

not want to specify and IP range.

Add: Click the Add button to apply your settings. You must click

**Save Settings** at the top to save the settings.

**Inbound Filter** This section will list any rules that are created. You may click **Rules List:** the **Edit** icon to change the settings or enable/disable the rule,

or click the **Delete** icon to remove the rule.

INBOUND FILTER
The Telegrand Filter entires is an advanced method of controll

The Inbound Filter option is an advanced method of controlling data received from the Internet. With this feature you can configure inbound data filtering rules that control data based on an IP address range.

Inbound Filters can be used for limiting access to a server on your network to a system or group of systems. Filter rules can be used with Virtual Server, Port Forwarding, or Remote Administration features.

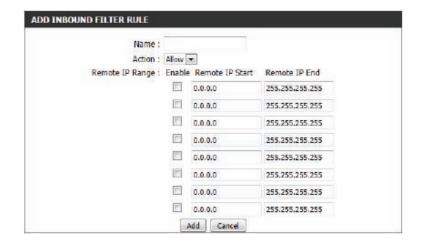

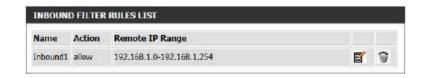

# **Firewall Settings**

A firewall protects your network from the outside world. The DIR-822 offers a firewall type functionality. The SPI feature helps prevent cyber attacks. Sometimes you may want a computer exposed to the outside world for certain types of applications. If you choose to expose a computer, you can enable DMZ. DMZ is short for Demilitarized Zone. This option will expose the chosen computer completely to the outside world.

**Enable SPI:** SPI (Stateful Packet Inspection, also known as dynamic packet filtering) helps to prevent cyber attacks by tracking more state per session. It validates that the traffic passing through the session conforms to the protocol.

**Anti-Spoof Check:** Enable this feature to protect your network from certain kinds of "spoofing" attacks.

DMZ IP Address: Specify the IP address of the computer on the LAN that you want to have unrestricted Internet communication. If this computer obtains it's IP address automatically using DHCP, be sure to make a static reservation on the **Setup** > **Network**Settings page so that the IP address of the DMZ machine does not change.

**PPTP:** Allows multiple machines on the LAN to connect to their corporate network using PPTP protocol.

IPSEC (VPN): Allows multiple VPN clients to connect to their corporate network using IPSec. Some VPN clients support traversal of IPSec through NAT. This ALG may interfere with the operation of such VPN clients. If you are having trouble connecting with your corporate network, try turning this ALG off. Please check with the system administrator of your corporate network whether your VPN client supports NAT traversal.

SIP: Allows devices and applications using VoIP (Voice over IP) to communicate across NAT. Some VoIP applications and devices have the ability to discover NAT devices and work around them. This ALG may interfere with the operation of such devices. If you are having trouble making VoIP calls, try turning this ALG off.

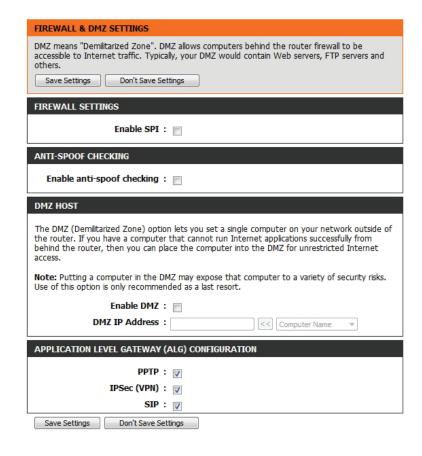

# Routing

The Routing option is an advanced method of customizing specific routes of data through your network.

Name: Enter a name for your route.

**Destination IP:** Enter the IP address of packets that will take this route.

Netmask: Enter the netmask of the route, please note that the octets

must match your destination IP address.

**Gateway:** Enter your next hop gateway to be taken if this route is used.

Metric: The route metric is a value from 1 to 16 that indicates the cost

of using this route. A value 1 is the lowest cost and 15 is the

highest cost.

**Interface:** Select the interface that the IP packet must use to transit out

of the router when this route is used.

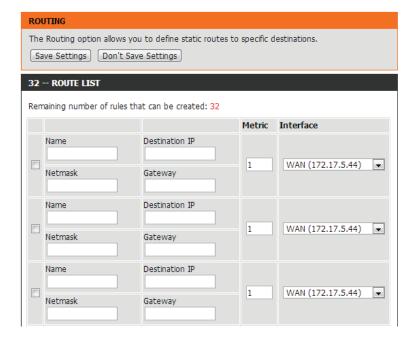

#### **Advanced Wireless**

**Transmit Power:** Set the transmit power of the antennas.

WLAN Partition: This enables 802.11d operation. 802.11d is a wireless

specification developed to allow implementation of wireless networks in countries that cannot use the 802.11 standard. This feature should only be enabled if you are in

a country that requires it.

WMM Enable: WMM is QoS for your wireless network. This will improve

the quality of video and voice applications for your wireless

clients.

HT20/40 Coexistence: Enable this option to reduce interference from other

wireless networks in your area. If the channel width is operating at 40 MHz and there is another wireless network's channel over-lapping and causing interference,

the router will automatically change to 20 MHz.

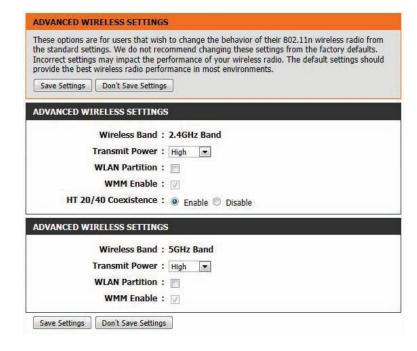

# Wi-Fi Protected Setup (WPS)

Wi-Fi Protected Setup (WPS) System is a simplified method for securing your wireless network during the "Initial setup" as well as the "Add New Device" processes. The Wi-Fi Alliance (WFA) has certified it across different products as well as manufactures. The process is just as easy as pressing a button for the Push-Button Method or correctly entering the 8-digit code for the Pin Code Method. The time reduction in setup and ease of use are quite beneficial, while the highest wireless Security setting of WPA2 is automatically used.

**Enable:** Enable the Wi-Fi Protected Setup feature.

**Note:** if this option is unchecked, the WPS button on the side of the router will be disabled.

**Lock Wireless** 

**Security Settings:** Tick this option to lock the configured wireless security settings.

PIN Settings: A PIN is a unique number that can be used to add the router

to an existing network or to create a new network. Only the Administrator ("admin" account) can change or reset the PIN.

**Current PIN:** Shows the current PIN.

**Reset PIN to** Restore the default PIN of the router.

**Default:** 

Generate New Create a random number that is a valid PIN. This becomes the

PIN: router's PIN. You can then copy this PIN to the user interface of the wireless client.

This wizard helps you add wireless devices to the wireless network.

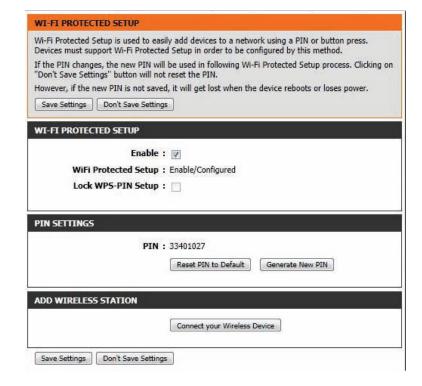

Add Wireless The wizard will either display the wireless network settings to **Station:** guide you through manual configuration, prompt you to enter the PIN for the device, or ask you to press the configuration button on the device. If the device supports Wi-Fi Protected Setup and has a configuration button, you can add it to the network by pressing the configuration button on the device and then the on the router within 120 seconds. The status LED on the router will flash three times if the device has been successfully added to the network.

Add Wireless There are several ways to add a wireless device to your network. **Device Wizard:** A "registrar" controls access to the wireless network. A registrar only allows devices onto the wireless network if you have entered the PIN, or pressed a special Wi-Fi Protected Setup button on the device. The router acts as a registrar for the network, although other devices may act as a registrar as well.

Click to start the wizard and refer to page 41.

#### **WPS Button**

You can also simply press the WPS button on the side of the router, and then press the WPS button on your wireless client to automatically connect without logging into the router.

Refer to page 109 for more information.

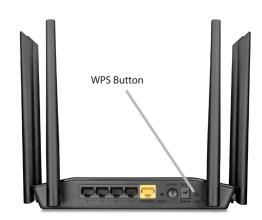

# **Advanced Network Settings**

**Enable UPnP:** To use the Universal Plug and Play (UPnP<sup>™</sup>) feature click on

Enabled. UPnP provides compatibility with networking

equipment, software and peripherals.

WAN Ping: Checking the box will allow the DIR-822 to respond to pings.

Unchecking the box may provide some extra security from

hackers.

WAN Port Speed: You may set the port speed of the Internet port to 10 Mbps,

100 Mbps, or Auto (recommended).

Enable IPV4 Check the box to allow multicast traffic to pass through the

Multicast Streams: router from the Internet (IPv4).

Enable IPV6 Check the box to allow multicast traffic to pass through the

Multicast Streams: router from the Internet (IPv6).

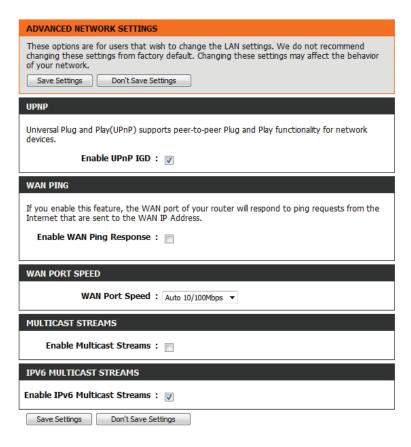

#### **Guest Zone**

The Guest Zone feature will allow you to create temporary zones that can be used by guests to access the Internet. These zones will be separate from your main wireless network. You may configure different zones for the 2.4 GHz and 5 GHz wireless bands.

**Enable Guest** Check to enable the Guest Zone feature. **Zone:** 

**Schedule:** The schedule of time when the Guest Zone will be active. The schedule may be set to **Always**, which will allow the particular service to always be enabled. You can create your own times in the **Tools** > **Schedules** section or click **Add New**.

**Wireless** Enter a wireless network name (SSID) that is different from your **Network Name:** main wireless network.

**Enable Routing** Check to allow network connectivity between the different **Between Zones**: zones created.

**Security Mode:** Select the type of security or encryption you would like to enable for the guest zone.

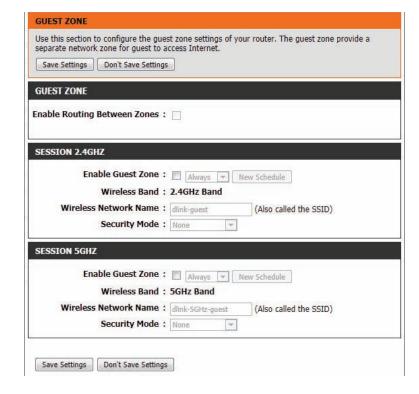

#### **IPv6 Firewall**

The DIR-822's IPv6 Firewall feature allows you to configure which kind of IPv6 traffic is allowed to pass through the device. The DIR-822's IPv6 Firewall functions in a similar way to the IP Filters feature.

**Enable Checkbox:** Check the box to enable the IPv6 firewall simple security.

**Configure IPv6** Select an action from the drop-down menu. **Firewall:** 

Name: Enter a name to identify the IPv6 firewall rule.

Schedule: Use the drop-down menu to select the time schedule that the IPv6 Firewall Rule will be enabled on. The schedule may be set to **Always**, which will allow the particular service to always be enabled. You can create your own times in the **Tools** > **Schedules** section.

**Source:** Use the **Source** drop-down menu to specify the interface that connects to the source IPv6 addresses of the firewall rule.

IP Address Range: Enter the source IPv6 address range in the adjacent IP Address Range field.

**Dest:** Use the **Dest** drop-down menu to specify the interface that connects to the destination IP addresses of the firewall rule.

**Protocol:** Select the protocol of the firewall port (**All, TCP, UDP**, or **ICMP**).

**Port Range:** Enter the first port of the range that will be used for the firewall rule in the first box and enter the last port in the field in the second box.

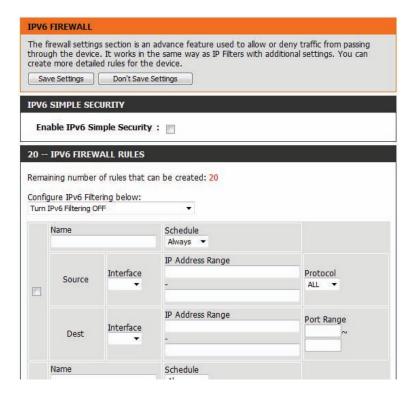

# **IPv6 Routing**

This page allows you to specify custom routes that determine how data is moved around your network.

Route List: Check the box next to the route you wish to enable.

Name: Enter a specific name to identify this route.

**Destination IP**/ This is the IP address of the router used to reach the specified **Prefix Length:** destination or enter the IPv6 address prefix length of the packets that will take this route.

Metric: Enter the metric value for this rule here.

Interface: Use the drop-down menu to specify if the IP packet must use

the WAN or LAN interface to transit out of the router.

**Gateway:** Enter the next hop that will be taken if this route is used.

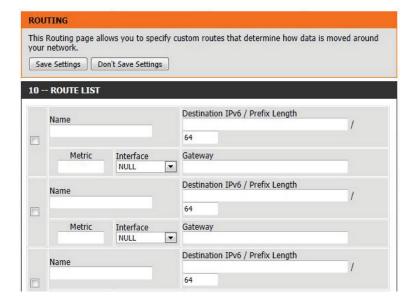

# Tools Admin

This page will allow you to change the Administrator and User passwords. You can also enable Remote Management. There are two accounts that can access the management interface through the web browser. The accounts are admin and user. Admin has read/write access while user has read-only access. User can only view the settings but cannot make any changes. Only the admin account has the ability to change both admin and user account passwords.

Admin Password: Enter a new password for the Administrator Login Name. The administrator

can make changes to the settings.

User Password: Enter the new password for the User login. If you login as the User, you cannot

change the settings (you can only view them).

Gateway name: Enter a name for your router.

**Enable Graphical** Enables a challenge-response test to require users to type letters or numbers **Authentication:** from a distorted image displayed on the screen to prevent online hackers and

unauthorized users from gaining access to your router's network settings.

**Enable HTTPS** Check to enable HTTPS to connect to the router securely. This means to connect

Server: to the router, you must enter https://192.168.0.1 (for example) instead of

http://192.168.0.1.

**Enable Remote** Remote management allows the DIR-822 to be configured from the Internet **Management:** by a web browser. A username/password is still required to access the Web

Management interface.

Remote Admin Port: The port number used to access the DIR-822 is used in the URL. Example:

http://x.x.x.x:8080 whereas x.x.x.x is the Internet IP address of the DIR-822

and 8080 is the port used for the Web Management interface.

If you have enabled HTTPS Server, you must enter https:// as part of the URL

to access the router remotely.

**Remote Admin** This section will list any rules that are created. You may click the **Edit** icon to **Inbound Filter:** change the settings or enable/disable the rule, or click the **Delete** icon to

remove the rule. **Details** will display the current status.

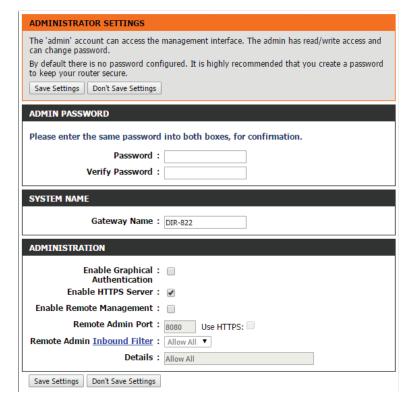

#### **Time**

The Time Configuration option allows you to configure, update, and maintain the correct time on the internal system clock. From this section you can set the time zone that you are in and set the Time Server. Daylight Saving can also be configured to automatically adjust the time when needed.

**Time:** Displays the current date and time of the router.

**Time Zone:** Select your Time Zone from the drop-down menu.

To select Daylight Saving time manually, select enabled or **Enable Daylight** disabled, and enter a start date and an end date for daylight

Saving: saving time.

**Enable NTP Server:** NTP is short for Network Time Protocol. A NTP server will synch

the time and date with your router. This will only connect to a server on the Internet, not a local server. Check the box to

enable this feature.

NTP Server Used: Enter the IP address of a NTP server or select one from the

drop-down menu.

**Manual:** To manually input the time, enter the values in these fields for the Year, Month, Day, Hour, Minute, and Second and then

click **Set Time**.

You can also click **Copy Your Computer's Time Settings** to synch the date and time with the computer you are currently on.

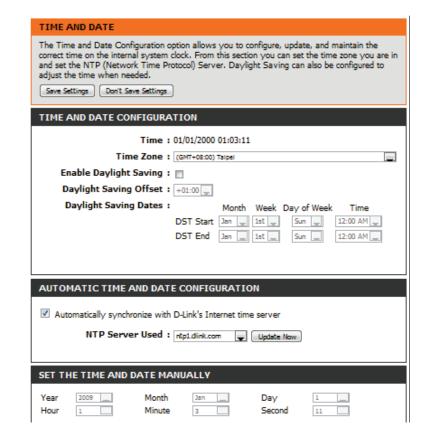

# **SysLog**

The broadband router keeps a running log of events and activities occurring on the router. You may send these logs to a SysLog server on your network.

**Enable Logging to** Check this box to send the router logs to a SysLog Server. **SysLog Server:** 

**SysLog Server IP** The address of the SysLog server that will be used to send the **Address:** logs. You may also select your computer from the drop-down menu (only if receiving an IP address from the router via DHCP).

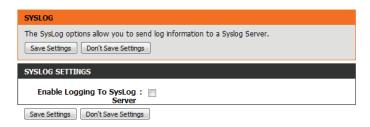

# **Email Settings**

The Email feature can be used to send the system log files, router alert messages, and firmware update notification to your email address.

Notification: email address.

From Email Address: This email address will appear as the sender when you receive a log file or firmware upgrade notification via email.

To Email Address: Enter the email address where you want the email sent.

SMTP Server Address: Enter the SMTP server address for sending email.

SMTP Server Port: Enter the SMTP port used on the server.

Enable Authentication: Check this box if your SMTP server requires authentication.

Account Name: Enter your account for sending email.

Password: Enter the password associated with the account. Re-type the password associated with the account.

On Log Full: When this option is selected, logs will be sent via email to your account when the log is full.

On Schedule: Selecting this option will send the logs via email according to schedule.

Schedule: This option is enabled when On Schedule is selected. You can select a schedule from the list of defined schedules. To create a schedule, go to

Tools > Schedules.

**Enable Email** When this option is enabled, router activity logs are emailed to a designated

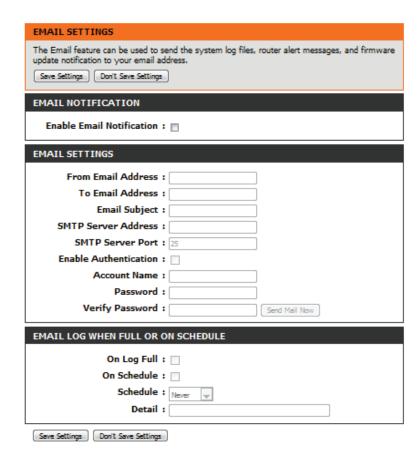

# System

This section allows you to manage the router's configuration settings, reboot the router, and restore the router to the factory default settings. Restoring the unit to the factory default settings will erase all settings, including any rules that you've created.

**Save Settings to** Use this option to save the current router configuration settings Local Hard Drive: to a file on the hard disk of the computer you are using. First, click the **Save** button. A file dialog will appear, allowing you to select a location and file name for the settings.

Load Settings Use this option to load previously saved router configuration from Local Hard settings. First, use the **Browse** option to find a previously saved file **Drive:** of configuration settings. Then, click the **Load** button to transfer those settings to the router.

Restore to This option will restore all configuration settings back to the Factory Default settings that were in effect at the time the router was shipped Settings: from the factory. Any settings that have not been saved will be lost, including any rules that you have created. If you want to save the current router configuration settings, use the **Save** button above.

**Reboot Device:** Click to reboot the router.

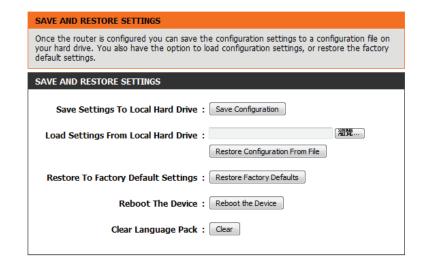

#### **Firmware**

You can upgrade the firmware of the access point here. Make sure the firmware you want to use is on the local hard drive of the computer. Click on **Browse** to locate the firmware file to be used for the update. Please check the D-Link support website for firmware updates at **http://support.dlink.com**. You can download firmware upgrades to your hard drive from this site.

**Browse:** After you have downloaded the new firmware, click **Browse** to locate the firmware update on your hard drive. Click **Upload** to complete the firmware upgrade.

**Upload:** Once you have a firmware update on your computer, use this option to browse for the file and then upload the information into the access point.

# Language Pack

You can change the language of the web UI by uploading available language packs.

Browse: After you have downloaded the new language pack, click **Browse** to locate the language pack file on your hard drive. Click **Upload** to complete the language pack upgrade.

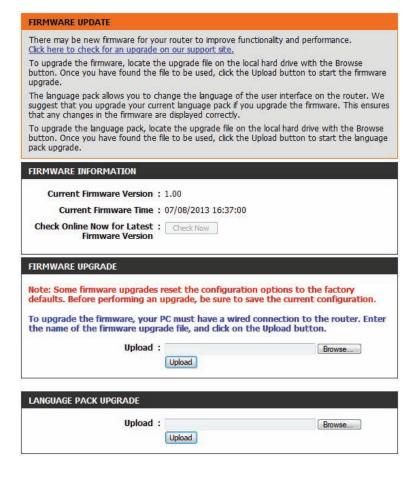

# **Dynamic DNS**

The DDNS feature allows you to host a server (Web, FTP, Game Server, etc...) using a domain name that you have purchased (www.whateveryournameis.com) with your dynamically assigned IP address. Most broadband Internet Service Providers assign dynamic (changing) IP addresses. Using a DDNS service provider, your friends can enter in your domain name to connect to your server no matter what your IP address is.

**Enable** Dynamic Domain Name System is a method of keeping a **Dynamic DNS:** domain name linked to a changing IP address. Check the box to enable DDNS.

**Server** Select your DDNS provider from the drop-down menu or enter

Address: the DDNS server address.

**Host Name:** Enter the host name that you registered with your DDNS service provider.

Username or

Key: Enter the username or key for your DDNS account.

**Password or** 

**Key:** Enter the password or key for your DDNS account.

**Timeout:** Enter a timeout time (in hours).

**Status:** Displays the current connection status.

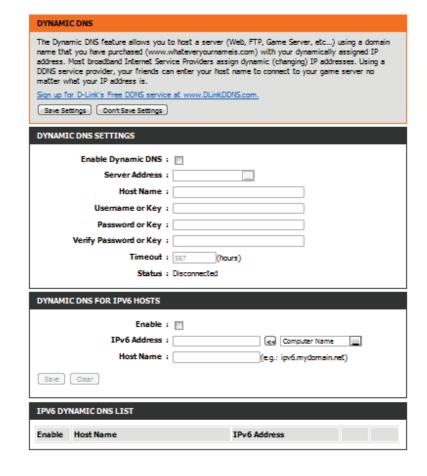

# **System Check**

**Ping Test:** The Ping Test is used to send ping packets to test if a computer is on the Internet. Enter the IP address that you wish to Ping and click **Ping**.

IPv6 Ping Test: Enter the IPv6 address that you wish to ping and click Ping.

**Ping Results:** The results of your ping attempts will be displayed here.

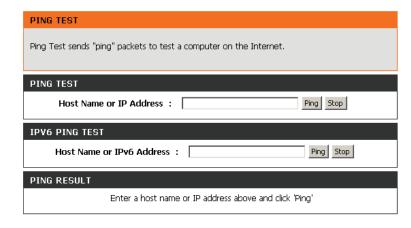

#### **Schedules**

Schedules can be created for use with enforcing rules. For example, if you want to restrict web access to Mon-Fri from 3pm to 8pm, you could create a schedule selecting Mon, Tue, Wed, Thu, and Fri and enter a Start Time of 3pm and End Time of 8pm.

Name: Enter a name for your new schedule.

**Days:** Select a day, a range of days, or All Week to include every day.

Time: Check All Day - 24hrs or enter a start and end time for your schedule.

**Save:** You must click **Save Settings** at the top for your schedules to go into effect.

**Schedule Rules** The list of schedules will be listed here. Click the **Edit** icon to **List:** make changes or click the **Delete** icon to remove the schedule.

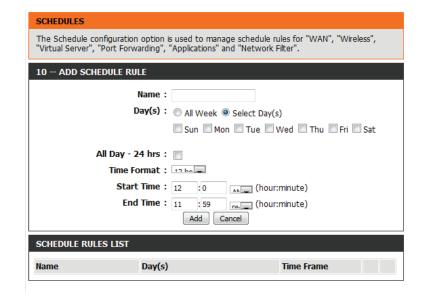

# Status Device Info

This page displays the current information for the DIR-822. It will display the LAN, WAN (Internet), and Wireless information. If your Internet connection is set up for a Dynamic IP address then a **Release** button and a **Renew** button will be displayed. Use **Release** to disconnect from your ISP and use **Renew** to connect to your ISP.

If your Internet connection is set up for PPPoE, a **Connect** button and a **Disconnect** button will be displayed. Use **Disconnect** to drop the PPPoE connection and use **Connect** to establish the PPPoE connection.

**General:** Displays the router's time and firmware version.

WAN: Displays the MAC address and the public IP settings

LAN: Displays the MAC address and the private (local) IP settings for the router.

**Wireless LAN1:** Displays the 2.4 GHz wireless MAC address and your wireless settings such as SSID and Channel.

**Wireless LAN2:** Displays the 5 GHz wireless MAC address and your wireless settings such as SSID and Channel.

**LAN Computers:** Displays computers and devices that are connected to the router via Ethernet and that are receiving an IP address assigned by the router (DHCP).

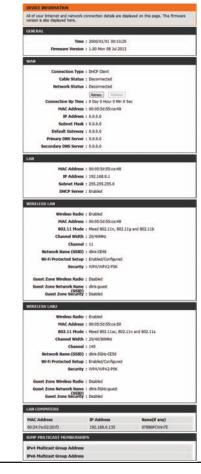

# Logs

The router automatically logs (records) events of possible interest in its internal memory. If there isn't enough internal memory for all events, logs of older events are deleted but logs of the latest events are retained. The Logs option allows you to view the router logs. You can define what types of events you want to view and the level of the events to view. This router also has external Syslog Server support so you can send the log files to a computer on your network that is running a Syslog utility.

Log Options: You can select the types of messages that you want to display from the log. System Activity, Debug Information, Attacks, Dropped Packets, and Notice messages can be selected. Click

**Apply Log Settings Now** to activate your settings.

**Refresh:** Updates the log details on the screen so it displays any recent

activity.

First Page: Click to go to the first page.

Last Page: Click to go to the last page.

Previous: Click to go back one page.

**Next:** Click to go to the next page.

**Clear:** Clears all of the log contents.

**Email Now:** This option will send a copy of the router log to your email

address configured in the **Tools** > **Email Settings** screen.

**Save Log:** This option will save the router log to a file on your computer.

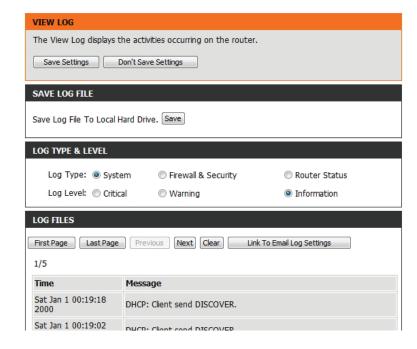

#### **Statistics**

The screen below displays the **Traffic Statistics**. Here you can view the amount of packets that pass through the DIR-822 on both the WAN, LAN ports and the wireless segments. The traffic counter will reset if the device is rebooted.

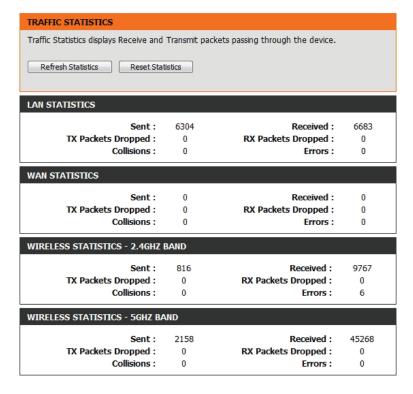

#### **Internet Sessions**

The Internet Sessions page displays full details of active Internet sessions through your router. An Internet session is a conversation between a program or application on a LAN-side computer and a program or application on a WAN-side computer.

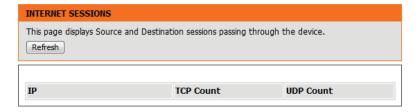

## Wireless

The wireless client table displays a list of current connected wireless clients. This table also displays the connection time and MAC address of the connected wireless clients.

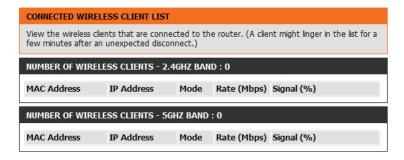

# Routing

This page will display your current routing table.

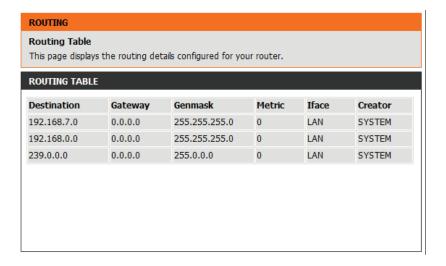

### IPv6

The IPv6 page displays a summary of the router's IPv6 settings and lists the IPv6 address and host name of any IPv6 clients.

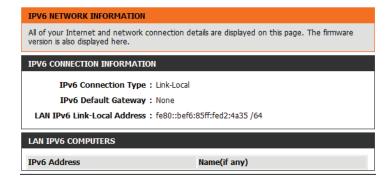

## **IPv6 Routing**

This page displays the IPv6 routing details configured for your router.

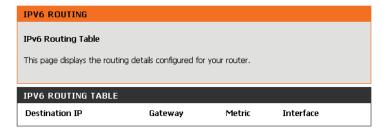

# **Support**

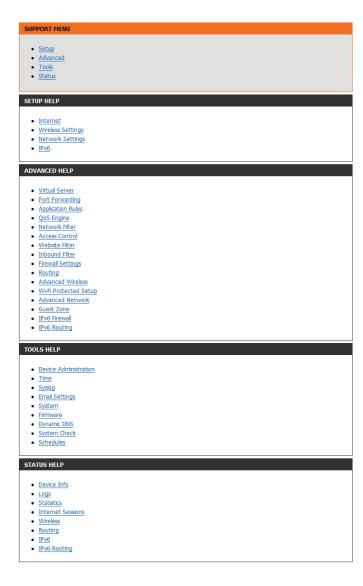

# Connect a Wireless Client to your Router WPS Button

The easiest and most secure way to connect your wireless devices to the router is WPS (Wi-Fi Protected Setup). Most wireless devices such as wireless adapters, media players, Blu-ray DVD players, wireless printers and cameras will have a WPS button (or a software utility with WPS) that you can press to connect to the DIR-822 router. Please refer to your user manual for the wireless device you want to connect to make sure you understand how to enable WPS. Once you know, follow the steps below:

**Step 1** - Press the WPS button on the DIR-822 for about 1 second. The Internet LED on the front will start to blink.

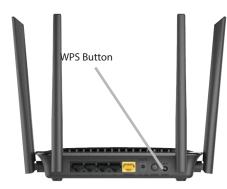

- **Step 2** Within 2 minutes, press the WPS button on your wireless client (or launch the software utility and start the WPS process).
- **Step 3** Allow up to 1 minute to configure. Once the Internet light stops blinking, you will be connected and your wireless connection will be secure with WPA2.

# Windows® 8 WPA/WPA2

It is recommended to enable wireless security (WPA/WPA2) on your wireless router or access point before configuring your wireless adapter. If you are joining an existing network, you will need to know the security key (Wi-Fi password) being used.

To join an existing network, locate the wireless network icon in the taskbar, next to the time display.

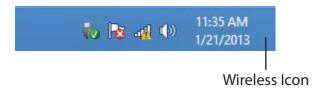

Clicking on this icon will display a list of wireless networks which are within connecting proximity of your computer. Select the desired network by clicking on the network name.

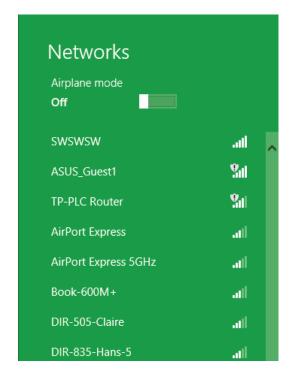

You will then be prompted to enter the network security key (Wi-Fi password) for the wireless network. Enter the password into the box and click **Next**.

If you wish to use Wi-Fi Protected Setup (WPS) to connect to the router, you can also press the WPS button on your router at the point to enable the WPS function.

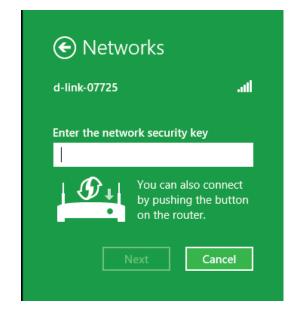

When you have established a successful connection a wireless network, the word **Connected** will appear next to the name of the network to which you are connected.

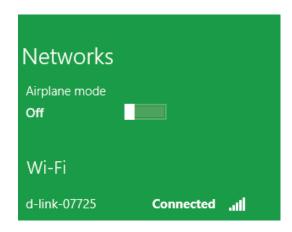

# Windows® 7 WPA/WPA2

It is recommended to enable wireless security (WPA/WPA2) on your wireless router or access point before configuring your wireless adapter. If you are joining an existing network, you will need to know the security key or passphrase being used.

1. Click on the wireless icon in your system tray (lower-right corner).

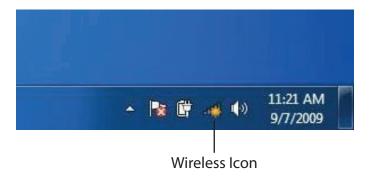

2. The utility will display any available wireless networks in your area.

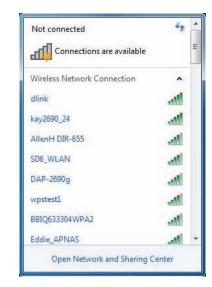

3. Highlight the wireless connection with Wi-Fi name (SSID) you would like to connect to and click the **Connect** button.

If you get a good signal but cannot access the Internet, check your TCP/IP settings for your wireless adapter. Refer to the Networking Basics section in this manual for more information.

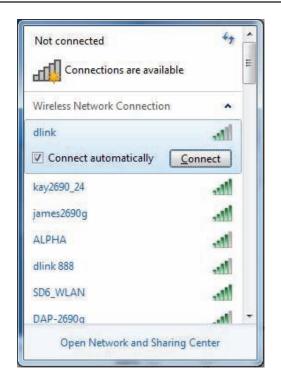

4. The following window appears while your computer tries to connect to the router.

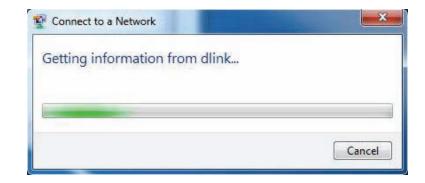

5. Enter the same security key or passphrase (Wi-Fi password) that is on your router and click **Connect**. You can also connect by pushing the WPS button on the router.

It may take 20-30 seconds to connect to the wireless network. If the connection fails, please verify that the security settings are correct. The key or passphrase must be exactly the same as on the wireless router.

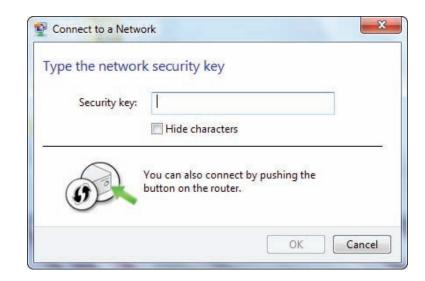

## **WPS**

The WPS feature of the DIR-822 can be configured using Windows® 7. Carry out the following steps to use Windows® 7 to configure the WPS feature:

1. Click the **Start** button and select **Computer** from the Start menu.

2. Click **Network** on the left side.

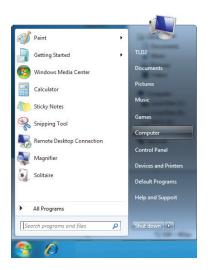

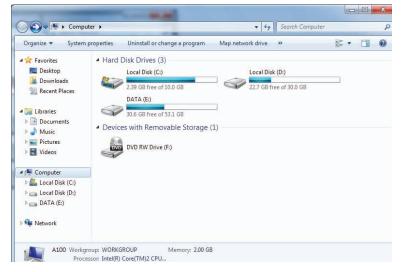

3. Double-click the DIR-822.

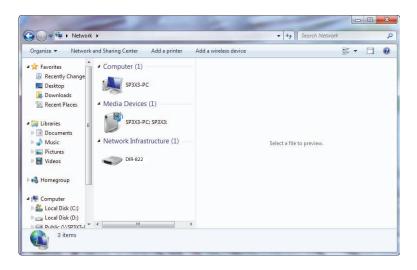

4. Input the WPS PIN number (on the router label) in the **Setup** > **Wireless Setup** menu in the router's web UI) and click **Next**.

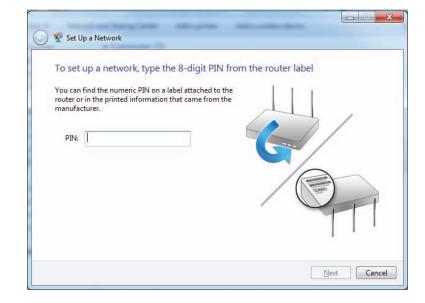

5. Type a name to identify the network.

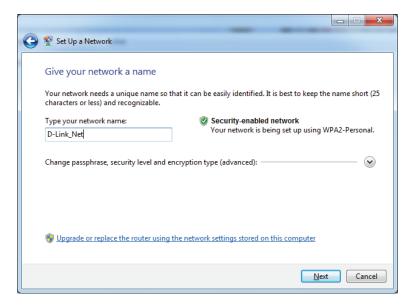

6. To configure advanced settings, click the vicon.

Click **Next** to continue.

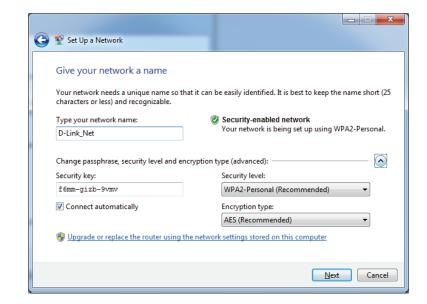

7. The following window appears while the router is being configured.

Wait for the configuration to complete.

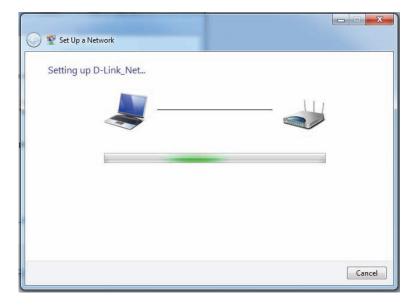

8. The following window informs you that WPS on the router has been setup successfully.

Make a note of the security key as you may need to provide this security key if adding an older wireless device to the network in the future.

9. Click **Close** to complete WPS setup.

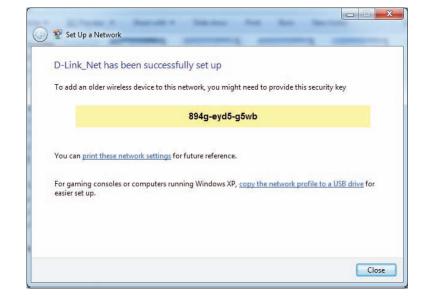

# Windows Vista®

Windows Vista® users may use the built-in wireless utility. If you are using another company's utility, please refer to the user manual of your wireless adapter for help with connecting to a wireless network. Most utilities will have a "site survey" option similar to the Windows Vista® utility as seen below.

If you receive the **Wireless Networks Detected** bubble, click on the center of the bubble to access the utility.

or

Right-click on the wireless computer icon in your system tray (lower-right corner next to the time). Select **Connect to a network**.

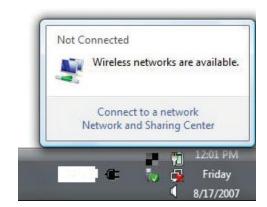

The utility will display any available wireless networks in your area. Click on a network (displayed using the SSID) and click the **Connect** button.

If you get a good signal but cannot access the Internet, check you TCP/IP settings for your wireless adapter. Refer to the **Networking Basics** section in this manual for more information.

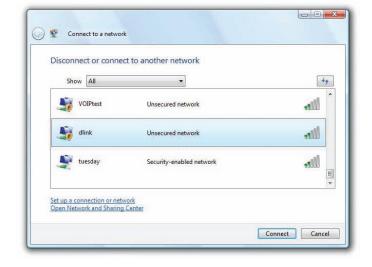

### WPA/WPA2

It is recommended to enable wireless security (WPA/WPA2) on your wireless router or access point before configuring your wireless adapter. If you are joining an existing network, you will need to know the security key or passphrase being used.

1. Open the Windows Vista® Wireless Utility by right-clicking on the wireless computer icon in your system tray (lower right corner of screen). Select **Connect to a network**.

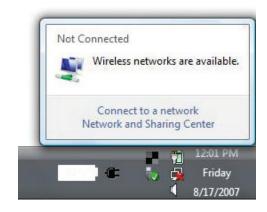

2. Highlight the Wi-Fi name (SSID) you would like to connect to and click **Connect**.

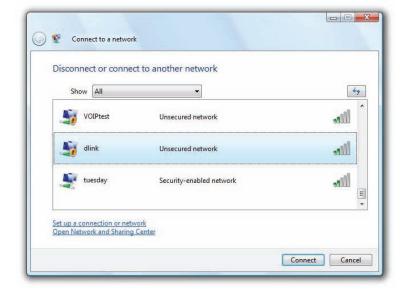

3. Enter the same security key or passphrase (Wi-Fi password) that is on your router and click **Connect**.

It may take 20-30 seconds to connect to the wireless network. If the connection fails, please verify that the security settings are correct. The key or passphrase must be exactly the same as on the wireless router.

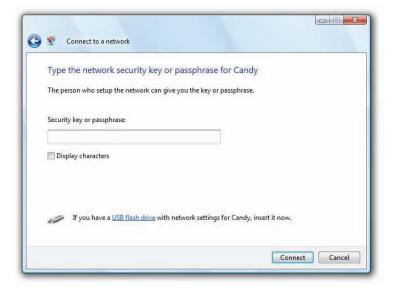

### **WPS/WCN 2.0**

The router supports Wi-Fi protection, referred to as WCN 2.0 in Windows Vista®. The following instructions for setting this up depends on whether you are using Windows Vista® to configure the router or third party software.

When you first set up the router, Wi-Fi protection is disabled and unconfigured. To enjoy the benefits of Wi-Fi protection, the router must be both enabled and configured. There are three basic methods to accomplish this: use Windows Vista's built-in support for WCN 2.0, use software provided by a third party, or manually configure.

If you are running Windows Vista®, log into the router and click the **Enable** checkbox in the **Basic** > **Wireless** section. Use the Current PIN that is displayed on the **Advanced** > **Wi-Fi Protected Setup** section or choose to click the **Generate New PIN** button or **Reset PIN to Default** button.

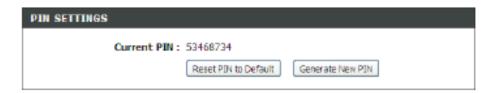

If you are using third party software to set up Wi-Fi Protection, carefully follow the directions. When you are finished, proceed to the next section to set up the newly-configured router.

# Windows® XP

Windows® XP users may use the built-in wireless utility (Zero Configuration Utility). The following instructions are for Service Pack 2 users. If you are using another company's utility, please refer to the user manual of your wireless adapter for help with connecting to a wireless network. Most utilities will have a "site survey" option similar to the Windows® XP utility as seen below.

If you receive the **Wireless Networks Detected** bubble, click on the center of the bubble to access the utility.

or

Right-click on the wireless computer icon in your system tray (lower-right corner next to the time). Select **View Available Wireless Networks**.

The utility will display any available wireless networks in your area. Click on a Wi-Fi network (displayed using the SSID) and click the **Connect** button.

If you get a good signal but cannot access the Internet, check you TCP/IP settings for your wireless adapter. Refer to the **Networking Basics** section in this manual for more information.

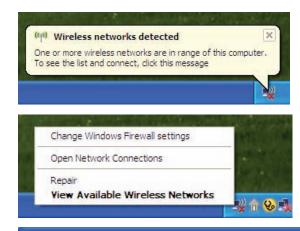

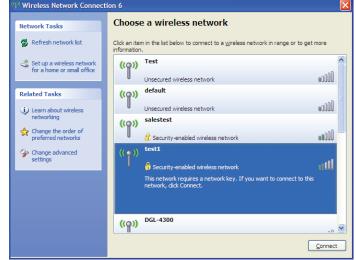

### WPA/WPA2

It is recommended to enable WPA on your wireless router or access point before configuring your wireless adapter. If you are joining an existing network, you will need to know the WPA key being used.

1. Open the Windows® XP Wireless Utility by right-clicking on the wireless computer icon in your system tray (lower-right corner of screen). Select **View Available Wireless Networks**.

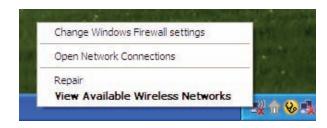

2. Highlight the Wi-Fi network (SSID) you would like to connect to and click **Connect**.

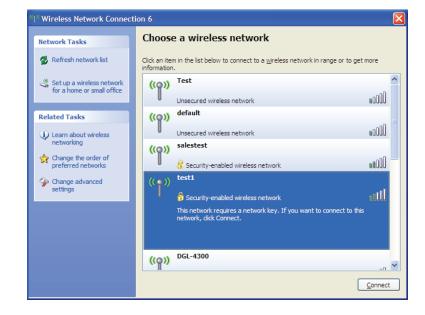

3. The **Wireless Network Connection** box will appear. Enter the WPA-PSK Wi-Fi password and click **Connect**.

It may take 20-30 seconds to connect to the wireless network. If the connection fails, please verify that the WPA-PSK settings are correct. The Wi-Fi password must be exactly the same as on the wireless router.

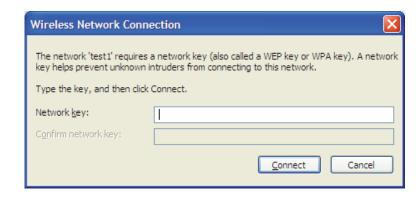

# **Troubleshooting**

This chapter provides solutions to problems that can occur during the installation and operation of the DIR-822. Read the following descriptions if you are having problems. The examples below are illustrated in Windows® XP. If you have a different operating system, the screenshots on your computer will look similar to the following examples.

### 1. Why can't I access the web-based configuration utility?

When entering the IP address of the D-Link router (192.168.0.1 for example), you are not connecting to a website nor do you have to be connected to the Internet. The device has the utility built-in to a ROM chip in the device itself. Your computer must be on the same IP subnet to connect to the web-based utility.

- Make sure you have an updated Java-enabled web browser. We recommend the following:
  - Microsoft Internet Explorer® 9 and higher
  - Mozilla Firefox 20 and higher
  - Google™ Chrome 25 and higher
  - Apple Safari 5.1 and higher
- Verify physical connectivity by checking for solid link lights on the device. If you do not get a solid link light, try using a different cable or connect to a different port on the device if possible. If the computer is turned off, the link light may not be on.
- Disable any Internet security software running on the computer. Software firewalls such as ZoneAlarm, BlackICE, Sygate, Norton Personal Firewall, and Windows® XP firewall may block access to the configuration pages. Check the help files included with your firewall software for more information on disabling or configuring it.

- Configure your Internet settings:
  - Go to **Start** > **Settings** > **Control Panel**. Double-click the **Internet Options** Icon. From the **Security** tab, click the button to restore the settings to their defaults.
  - Click the **Connection** tab and set the dial-up option to Never Dial a Connection. Click the LAN Settings button. Make sure nothing is checked. Click **OK**.
  - Go to the **Advanced** tab and click the button to restore these settings to their defaults. Click **OK** three times.
  - Close your web browser (if open) and open it.
- Access the web management. Open your web browser and enter the IP address of your D-Link router in the address bar. This should open the login page for your web management.
- If you still cannot access the configuration, unplug the power to the router for 10 seconds and plug back in. Wait about 30 seconds and try accessing the configuration. If you have multiple computers, try connecting using a different computer.

### 2. What can I do if I forgot my password?

If you forgot your password, you must reset your router. Unfortunately this process will change all your settings back to the factory defaults.

To reset the router, locate the reset button (hole) on the rear panel of the unit. With the router powered on, use a paperclip to hold the button down for 10 seconds. Release the button and the router will go through its reboot process. Wait about 30 seconds to access the router. The default IP address is 192.168.0.1. When logging in, the username is **admin** and leave the password box empty.

### 3. Why can't I connect to certain sites or send and receive emails when connecting through my router?

If you are having a problem sending or receiving email, or connecting to secure sites such as eBay, banking sites, and Hotmail, we suggest lowering the MTU in increments of ten (Ex. 1492, 1482, 1472, etc).

To find the proper MTU Size, you'll have to do a special ping of the destination you're trying to go to. A destination could be another computer, or a URL.

- Click on Start and then click Run.
- Windows® 95, 98, and Me users type in **command** (Windows® NT, 2000, XP, Vista®, and 7 users type in **cmd**) and press **Enter** (or click **OK**).
- Once the window opens, you'll need to do a special ping. Use the following syntax:

ping [url] [-f] [-l] [MTU value]

Example: ping yahoo.com -f -l 1472

```
C:\>ping yahoo.com -f -1 1482
Pinging yahoo.com [66.94.234.13] with 1482 bytes of data:
Packet needs to be fragmented but DF set.
Packet needs to be fragmented but DF set.
Packet needs to be fragmented but DF set.
Packet needs to be fragmented but DF set.
Ping statistics for 66.94.234.13:
     Packets: Sent = 4, Received = 0, Lost = \frac{4}{100} (100% loss)
Approximate round trip times in milli-seconds:
     Minimum = Oms, Maximum = Oms, Average = Oms
C:∖>ping yahoo.com -f -1 1472
Pinging yahoo.com [66.94.234.13] with 1472 bytes of data:
Reply from 66.94.234.13: bytes=1472 time=93ms TTL=52
Reply from 66.94.234.13: bytes=1472 time=109ms TTL=52
Reply from 66.94.234.13: bytes=1472 time=125ms TTL=52
Reply from 66.94.234.13: bytes=1472 time=203ms TTL=52
Ping statistics for 66.94.234.13:
     Packets: Sent = 4, Received = 4, Lost = 0 (0% loss),
Approximate round trip times in milli-seconds:
     Minimum = 93ms, Maximum = 203ms, Average
C:\>
```

You should start at 1472 and work your way down by 10 each time. Once you get a reply, go up by 2 until you get a fragmented packet. Take that value and add 28 to the value to account for the various TCP/IP headers. For example, lets say that 1452 was the proper value, the actual MTU size would be 1480, which is the optimum for the network we're working with (1452+28=1480).

Once you find your MTU, you can now configure your router with the proper MTU size.

To change the MTU rate on your router follow the steps below:

- Open your browser, enter the IP address of your router (192.168.0.1) and click **OK**.
- Enter your username (admin) and password (blank by default). Click **OK** to enter the web configuration page for the device.
- Click on Setup and then click Manual Configure.
- To change the MTU enter the number in the MTU field and click **Save Settings** to save your settings.
- Test your email. If changing the MTU does not resolve the problem, continue changing the MTU in increments of ten.

# **Wireless Basics**

D-Link wireless products are based on industry standards to provide easy-to-use and compatible high-speed wireless connectivity within your home, business or public access wireless networks. Strictly adhering to the IEEE standard, the D-Link wireless family of products will allow you to securely access the data you want, when and where you want it. You will be able to enjoy the freedom that wireless networking delivers.

A wireless local area network (WLAN) is a cellular computer network that transmits and receives data with radio signals instead of wires. Wireless LANs are used increasingly in both home and office environments, and public areas such as airports, coffee shops and universities. Innovative ways to utilize WLAN technology are helping people to work and communicate more efficiently. Increased mobility and the absence of cabling and other fixed infrastructure have proven to be beneficial for many users.

Wireless users can use the same applications they use on a wired network. Wireless adapter cards used on laptop and desktop systems support the same protocols as Ethernet adapter cards.

Under many circumstances, it may be desirable for mobile network devices to link to a conventional Ethernet LAN in order to use servers, printers or an Internet connection supplied through the wired LAN. A wireless router is a device used to provide this link.

### What is Wireless?

Wireless or Wi-Fi technology is another way of connecting your computer to the network without using wires. Wi-Fi uses radio frequency to connect wirelessly, so you have the freedom to connect computers anywhere in your home or office network.

### Why D-Link Wireless?

D-Link is the worldwide leader and award winning designer, developer, and manufacturer of networking products. D-Link delivers the performance you need at a price you can afford. D-Link has all the products you need to build your network.

### How does wireless work?

Wireless works similar to how cordless phone work, through radio signals to transmit data from one point A to point B. But wireless technology has restrictions as to how you can access the network. You must be within the wireless network range area to be able to connect your computer. There are two different types of wireless networks Wireless Local Area Network (WLAN), and Wireless Personal Area Network (WPAN).

### **Wireless Local Area Network (WLAN)**

In a wireless local area network, a device called an Access Point (AP) connects computers to the network. The access point has a small antenna attached to it, which allows it to transmit data back and forth over radio signals. With an indoor access point as seen in the picture, the signal can travel up to 300 feet. With an outdoor access point the signal can reach out up to 30 miles to serve places like manufacturing plants, industrial locations, college and high school campuses, airports, golf courses, and many other outdoor venues.

### **Wireless Personal Area Network (WPAN)**

Bluetooth is the industry standard wireless technology used for WPAN. Bluetooth devices in WPAN operate in a range up to 30 feet away.

Compared to WLAN the speed and wireless operation range are both less than WLAN, but in return it doesn't use nearly as much power which makes it ideal for personal devices, such as mobile phones, PDAs, headphones, laptops, speakers, and other devices that operate on batteries.

### Who uses wireless?

Wireless technology as become so popular in recent years that almost everyone is using it, whether it's for home, office, business, D-Link has a wireless solution for it.

#### Home

- Gives everyone at home broadband access
- Surf the web, check email, instant message, etc.
- Gets rid of the cables around the house
- Simple and easy to use

### **Small Office and Home Office**

- Stay on top of everything at home as you would at office
- Remotely access your office network from home
- Share Internet connection and printer with multiple computers
- No need to dedicate office space

### Where is wireless used?

Wireless technology is expanding everywhere not just at home or office. People like the freedom of mobility and it's becoming so popular that more and more public facilities now provide wireless access to attract people. The wireless connection in public places is usually called "hotspots".

Using a D-Link CardBus Adapter with your laptop, you can access the hotspot to connect to Internet from remote locations like: Airports, Hotels, Coffee Shops, Libraries, Restaurants, and Convention Centers.

Wireless network is easy to setup, but if you're installing it for the first time it could be quite a task not knowing where to start. That's why we've put together a few setup steps and tips to help you through the process of setting up a wireless network.

### **Tips**

Here are a few things to keep in mind, when you install a wireless network.

### **Centralize your router or Access Point**

Make sure you place the router/access point in a centralized location within your network for the best performance. Try to place the router/access point as high as possible in the room, so the signal gets dispersed throughout your home. If you have a two-story home, you may need a repeater to boost the signal to extend the range.

### **Eliminate Interference**

Place home appliances such as cordless telephones, microwaves, and televisions as far away as possible from the router/access point. This would significantly reduce any interference that the appliances might cause since they operate on same frequency.

### **Security**

Don't let you next-door neighbors or intruders connect to your wireless network. Secure your wireless network by turning on the WPA or WEP security feature on the router. Refer to product manual for detail information on how to set it up.

# **Wireless Modes**

There are basically two modes of networking:

- Infrastructure All wireless clients will connect to an access point or wireless router.
- **Ad-Hoc** Directly connecting to another computer, for peer-to-peer communication, using wireless network adapters on each computer, such as two or more wireless network CardBus adapters.

An Infrastructure network contains an access point or wireless router. All the wireless devices, or clients, will connect to the wireless router or access point.

An ad-hoc network contains only clients, such as laptops with wireless CardBus adapters. All the adapters must be in ad-hoc mode to communicate.

# **Networking Basics**

### **Check your IP address**

After you install your new D-Link adapter, by default, the TCP/IP settings should be set to obtain an IP address from a DHCP server (i.e. wireless router) automatically. To verify your IP address, please follow the steps below.

Click on **Start** > **Run**. In the run box type **cmd** and click **OK**. (Windows® 7/Vista® users type **cmd** in the **Start Search** box.)

At the prompt, type *ipconfig* and press **Enter**.

This will display the IP address, subnet mask, and the default gateway of your adapter.

If the address is 0.0.0.0, check your adapter installation, security settings, and the settings on your router. Some firewall software programs may block a DHCP request on newly installed adapters.

## **Statically Assign an IP address**

If you are not using a DHCP capable gateway/router, or you need to assign a static IP address, please follow the steps below:

### Step 1

Windows® 7 - Click on Start > Control Panel > Network and Internet > Network and Sharing Center.

Windows Vista® - Click on Start > Control Panel > Network and Internet > Network and Sharing Center > Manage Network Connections.

Windows® XP - Click on Start > Control Panel > Network Connections.

Windows® 2000 - From the desktop, right-click **My Network Places** > **Properties**.

### Step 2

Right-click on the Local Area Connection which represents your network adapter and select Properties.

### Step 3

Highlight Internet Protocol (TCP/IP) and click Properties.

### Step 4

Click **Use the following IP address** and enter an IP address that is on the same subnet as your network or the LAN IP address on your router.

Example: If the router's LAN IP address is 192.168.0.1, make your IP address 192.168.0.X where X is a number between 2 and 99. Make sure that the number you choose is not in use on the network. Set the Default Gateway the same as the LAN IP address of your router (I.E. 192.168.0.1).

Set Primary DNS the same as the LAN IP address of your router (192.168.0.1). The Secondary DNS is not needed or you may enter a DNS server from your ISP.

### Step 5

Click **OK** twice to save your settings.

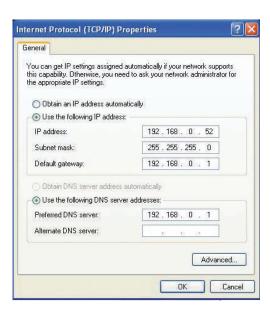

# **Technical Specifications**

### **Hardware Specifications**

- LAN Interface: Four 10/100 Mbps LAN ports
- WAN Interface: One 10/100 Mbps Internet port
- Wireless Interface (2.4 GHz): IEEE 802.11b/g/n
- Wireless Interface (5 GHz): IEEE 802.11a/n/ac

### **Operating Voltage**

- Input: 100~240 V AC, 50~60 Hz
- Output: 12 V DC, 0.5 A

#### **Temperature**

- Operating: 32 ~ 104 °F (0 ~ 40 °C)
- Non-Operating: -4 ~ 149 °F (-20 ~ 65 °C)

### Humidity

- Operating: 10% 90% non-condensing
- Non-Operating: 5% 95% non-condensing

### **Wireless Frequency Range**

- IEEE 802.11a: 5180 MHz~5240 MHz, 5745 MHz~5825 MHz
- IEEE 802.11b: 2400 MHz~2483 MHz
- IEEE 802.11g: 2400 MHz~2484 MHz
- IEEE 802.11n: 2400 MHz~2484 MHz, 5180 MHz~5240 MHz, 5745 MHz~5825 MHz
- IEEE 802.11ac: 5180 MHz~5240 MHz, 5745 MHz~5825 MHz

#### Wireless Bandwidth Rate

- IEEE 802.11a: 54, 48, 36, 24, 18, 12, 9, and 6 Mbps
- IEEE 802.11b: 11, 5.5, 2, and 1 Mbps

- IEEE 802.11g: 54, 48, 36, 24, 18, 12, 9, and 6 Mbps
- IEEE 802.11n: 6.5 to 300 Mbps
- IEEE 802.11ac: 6.5 to 867 Mbps

### **Antenna Type**

Four external antennas

#### **Wireless Security**

 64/128bit WEP, WPA/WPA2-Personal, WPA/WPA2-Enterprise, WPS (PIN & PBC)

#### Certifications

- CE
- RoHS
- LVD
- BSMI
- NCC
- FCC
- D-Link Green
- CSA
- CCC

### **Dimensions & Weight**

- 190 x 133 x 38 mm (7.48 x 5.23 x 1.49 inches)
- 263.1 g (9.28 oz)

# **Regulatory Information**

### **Federal Communication Commission Interference Statement**

This device complies with Part 15 of the FCC Rules. Operation is subject to the following two conditions:

- (1) This device may not cause harmful interference, and
- (2) this device must accept any interference received, including interference that may cause undesired operation.

This equipment has been tested and found to comply with the limits for a Class B digital device, pursuant to Part 15 of the FCC Rules. These limits are designed to provide reasonable protection against harmful interference in a residential installation. This equipment generates, uses and can radiate radio frequency energy and, if not installed and used in accordance with the instructions, may cause harmful interference to radio communications. However, there is no guarantee that interference will not occur in a particular installation. If this equipment does cause harmful interference to radio or television reception, which can be determined by turning the equipment off and on, the user is encouraged to try to correct the interference by one of the following measures:

- Reorient or relocate the receiving antenna.
- Increase the separation between the equipment and receiver.
- Connect the equipment into an outlet on a circuit different from that to which the receiver is connected.
- Consult the dealer or an experienced radio/TV technician for help.

**FCC Caution:** Any changes or modifications not expressly approved by the party responsible for compliance could void the user's authority to operate this equipment.

This transmitter must not be co-located or operating in conjunction with any other antenna or transmitter.

For operation within  $5.15 \sim 5.25 \text{GHz}$  frequency range, it is restricted to indoor environment. This device meets all the other requirements specified in Part 15E, Section 15.407 of the FCC Rules.

### **Radiation Exposure Statement:**

This equipment complies with FCC radiation exposure limits set forth for an uncontrolled environment. This equipment should be installed and operated with minimum distance 24cm between the radiator & your body.

**Note:** The country code selection is for non-US model only and is not available to all US model. Per FCC regulation, all WiFi product marketed in US must fixed to US operation channels only. This unit is to be used with a power supply, model MU06-T120050-A1 or 2AAR006F.

### **Industry Canada statement:**

This device complies with RSS-210 of the Industry Canada Rules. Operation is subject to the following two conditions: (1) This device may not cause harmful interference, and (2) this device must accept any interference received, including interference that may cause undesired operation.

Ce dispositif est conforme à la norme CNR-210 d'Industrie Canada applicable aux appareils radio exempts de licence. Son fonctionnement est sujet aux deux conditions suivantes: (1) le dispositif ne doit pas produire de brouillage préjudiciable, et (2) ce dispositif doit accepter tout brouillage reçu, y compris un brouillage susceptible de provoquer un fonctionnement indésirable. Caution :

- (i) the device for operation in the band 5150-5250 MHz is only for indoor use to reduce the potential for harmful interference to co-channel mobile satellite systems;

  Avertissement:
- (i) les dispositifs fonctionnant dans la bande 5 150-5 250 MHz sont réservés uniquement pour une utilisation à l'intérieur afin de réduire les risques de brouillage préjudiciable aux systèmes de satellites mobiles utilisant les mêmes canaux;

### **Radiation Exposure Statement:**

This equipment complies with IC radiation exposure limits set forth for an uncontrolled environment. This equipment should be installed and operated with minimum distance 24cm between the radiator & your body.

### Déclaration d'exposition aux radiations:

Cet équipement est conforme aux limites d'exposition aux rayonnements IC établies pour un environnement non contrôlé. Cet équipement doit être installé et utilisé avec un minimum de 24 cm de distance entre la source de rayonnement et votre corps.

Cet appareil doit être utilisé avec une alimentation électrique, modèle MU06-T120050-A1 ou 2AAR006F

### **Power management**

### 1.1 For all equipment other than networked equipment:

Equipment shall, unless inappropriate for the intended use, offer a power management function or a similar function. When equipment is not providing the main function, and other energy-using product(s) are not dependent on its functions, the power management function shall switch equipment after the shortest possible period of time appropriate for the intended use of the equipment, automatically into:

- standby mode, or
- off mode, or
- another condition which does not exceed the applicable power consumption requirements for off mode and/or standby mode when the equipment is connected to the mains power source. The power management function shall be activated.

### 1.2 For networked equipment:

Equipment shall, unless inappropriate for the intended use, offer a power management function, or a similar function. When equipment is not providing the main function, and other energy-using product(s) are not dependent on its functions, the power management function shall switch equipment after the shortest possible period of time appropriate for the intended use of the equipment, automatically into a condition having networked standby.